### Software s perspektivou | www.jezeksw.cz

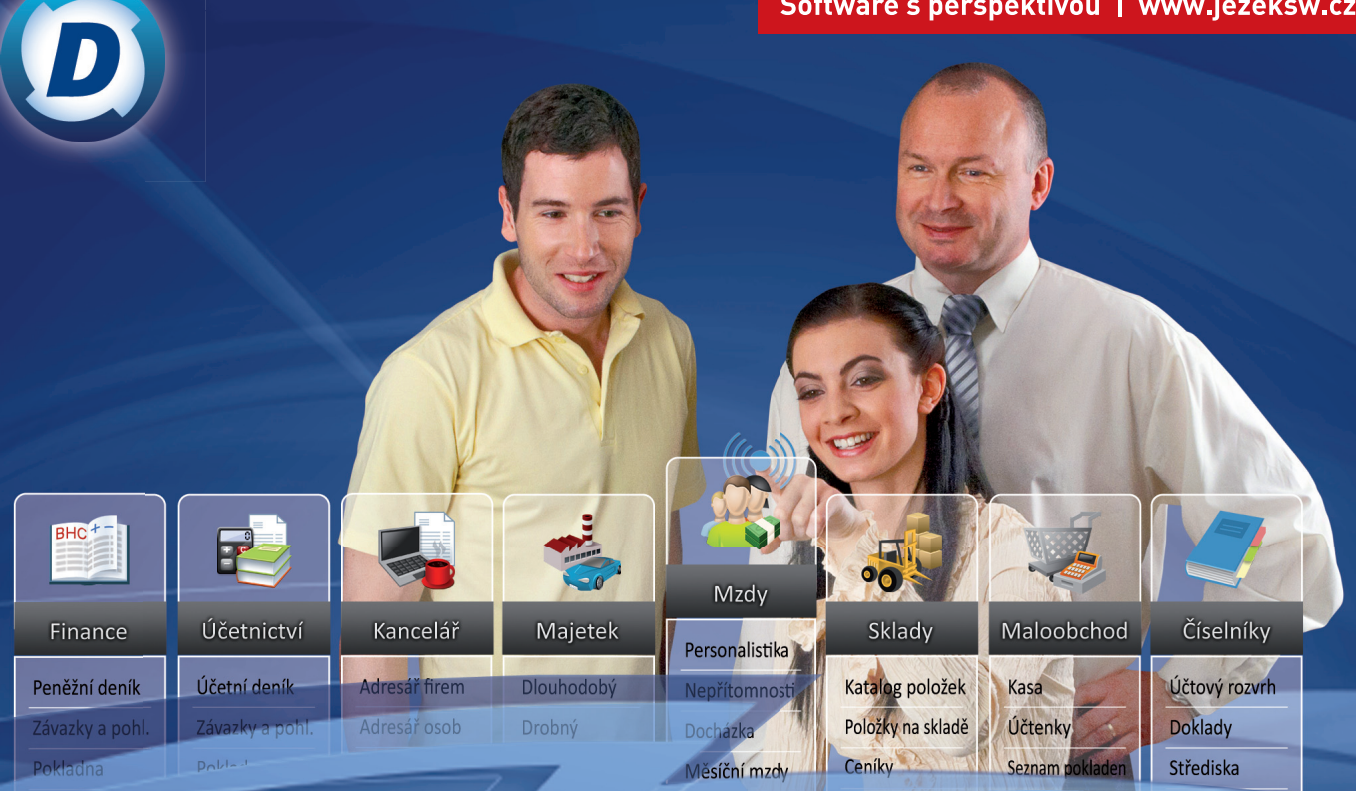

# DUEL - Daňová evidence

Uživatelská příručka pro modul Daňová evidence v ekonomickém systému Ježek software DUEL

### Daňová evidence ekonomického systému DUEL od firmy Ježek software s.r.o.

Vydání Leden 2012 (pro verzi 8.0). Pokud máte novější verzi programu DUEL, může se vzhled a pojmenování některých částí programu lišit. Copyright © 2012, Ježek software s.r.o.

# **OBSAH**

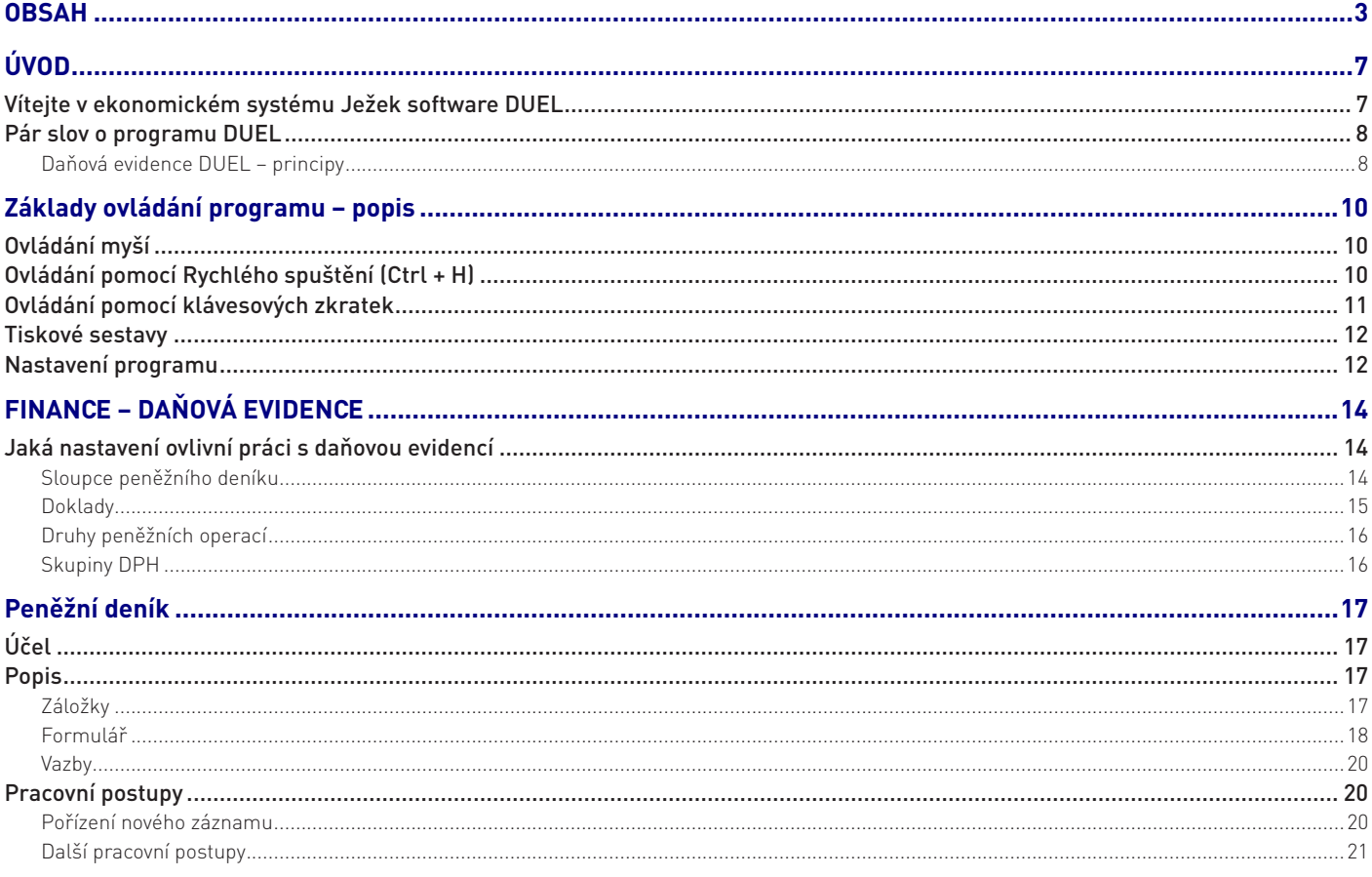

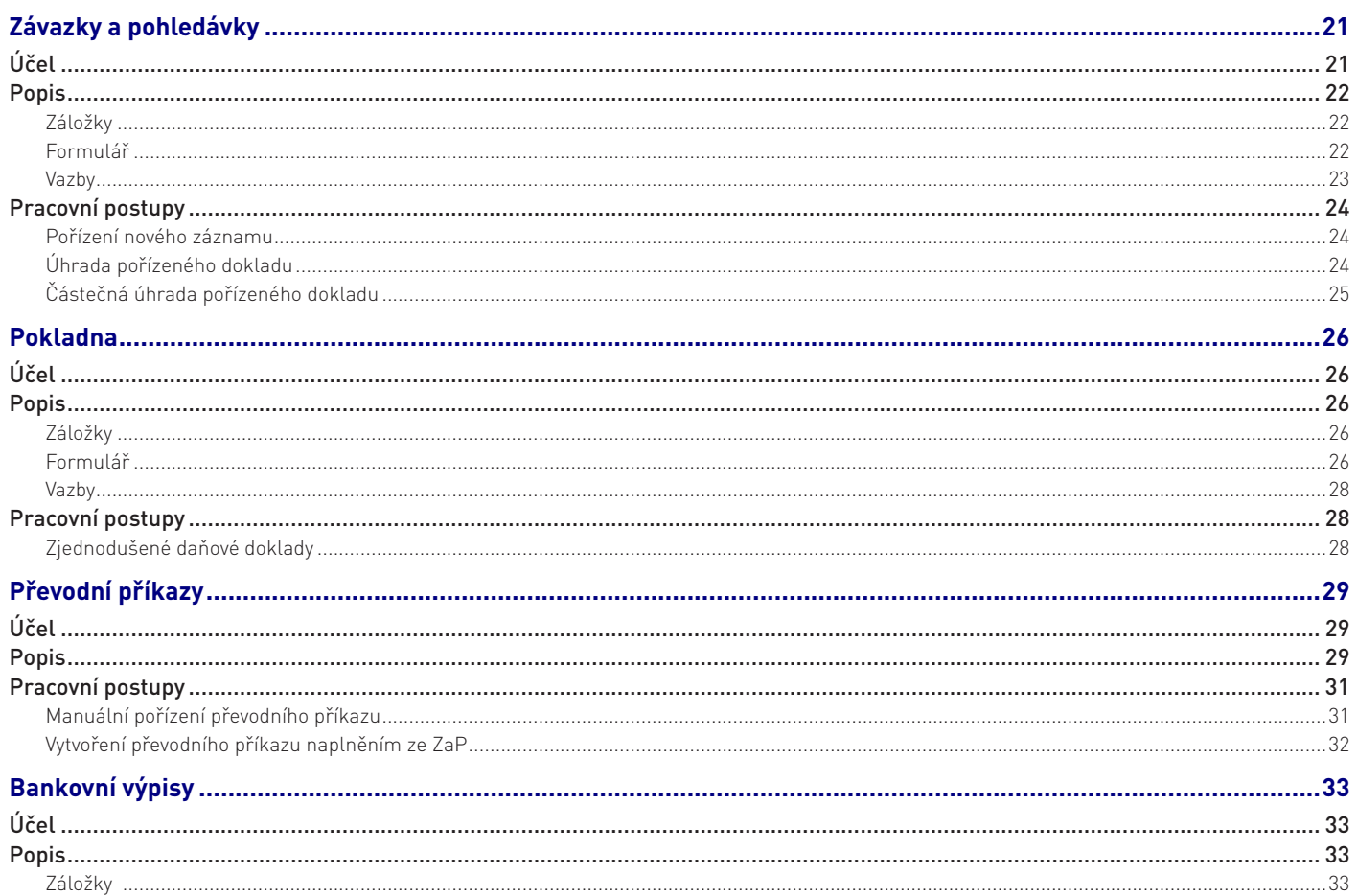

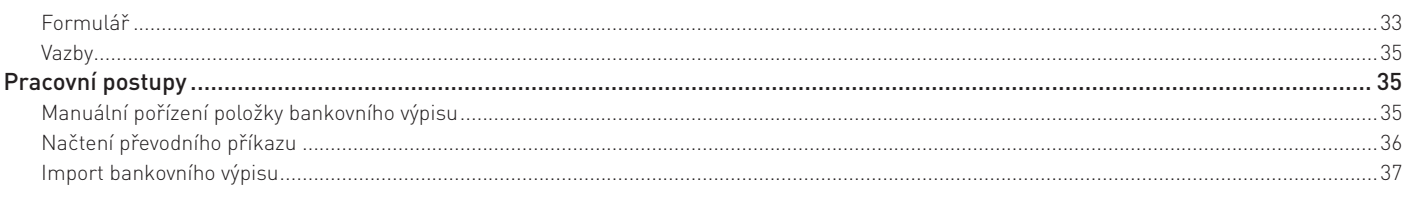

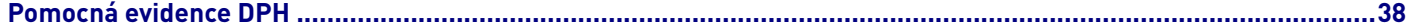

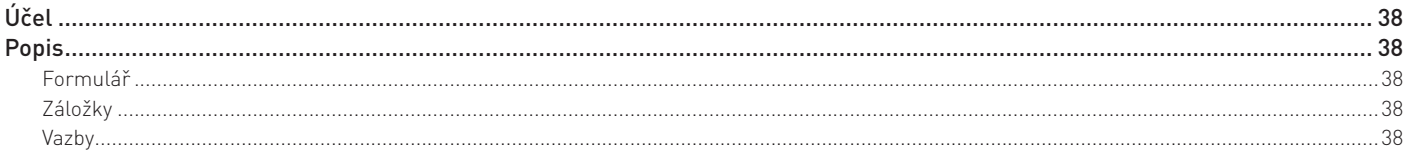

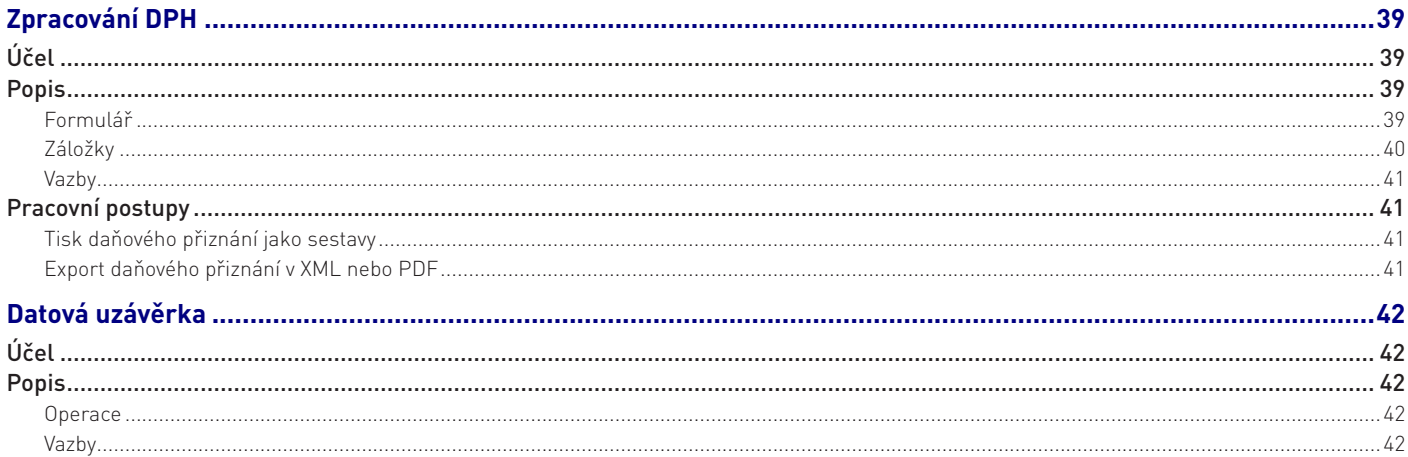

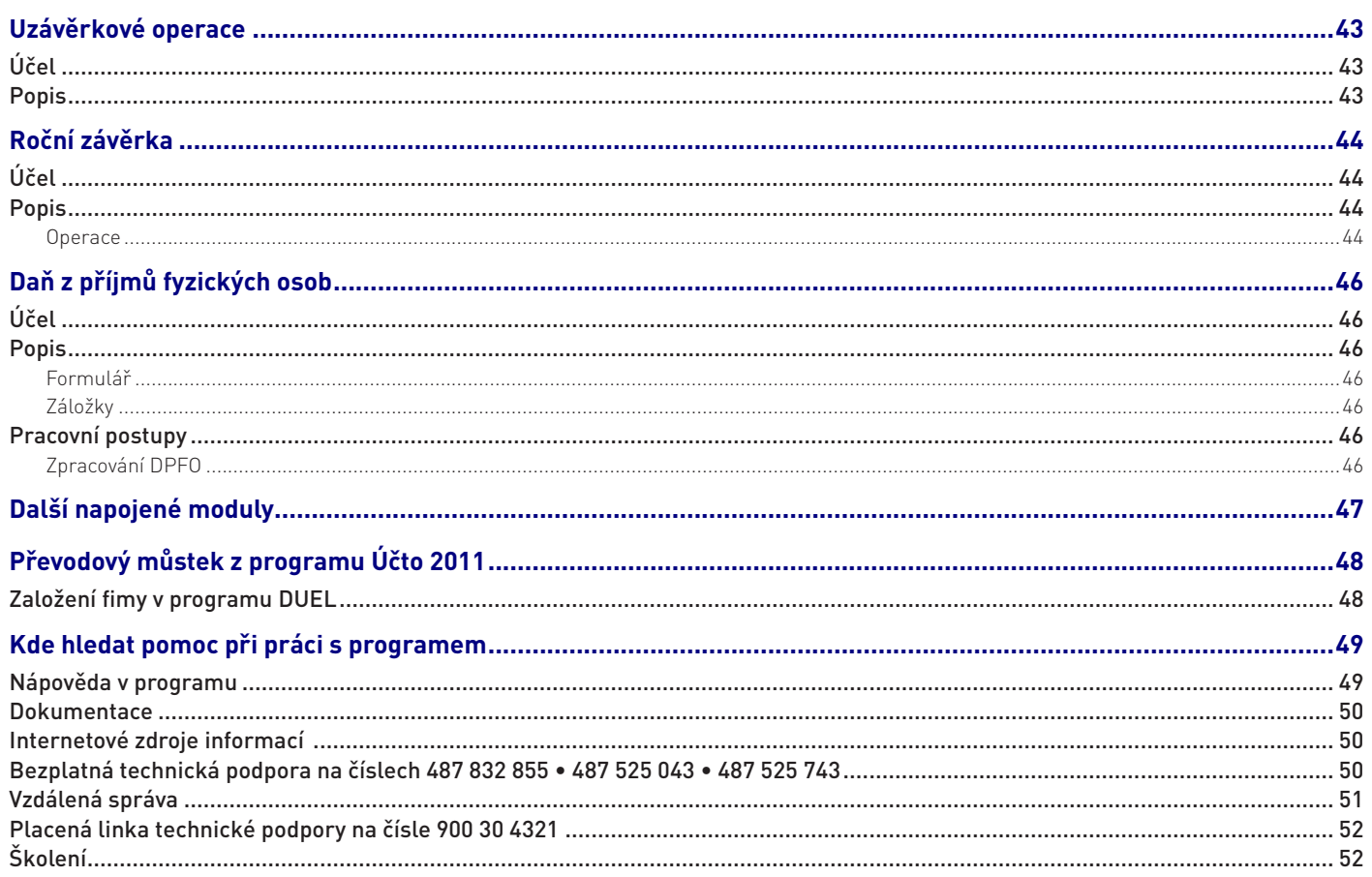

# ÚVOD

## Vítejte v ekonomickém systému Ježek software DUEL

 Vážení uživatelé,

 děkujeme Vám, že jste se rozhodli používat modul Daňové evidence z našeho systému DUEL. Vaší volby si velice vážíme a věříme, že je počátkem dlouhodobé a oboustranně prospěšné spolupráce.

 Publikace, kterou jste právě otevřeli, je určena k rychlému seznámení s modulem Daňová evidence programu DUEL. Stejně jako celý modul, je i tato příručka vytvořena ve snaze maximálně zjednodušit práci s ní a následně i s programem. Příručka popisuje základní vlastnosti programu i jednotlivých agend, jejich možnosti a způsoby práce s nimi. Další, podrobnější popisy postupů práce s programem, naleznete přímo v programu v pravém panelu v tzv. rychlé nápovědě, případně také na webových stránkách firmy Ježek software v sekci Víte že…

 Přejeme Vám, abyste s programem našli společnou řeč, dokázali využít všech jím nabízených možností a v konečném důsledky byli spokojenými uživateli.

 Autorský tým firmy Ježek software

## Pár slov o programu DUEL

Program DUEL je kompletní ekonomický systém umožňující vedení všech potřebných agend v rámci podnikání malých a středních firem počínaje evidencí majetku (včetně financí) a konče například mzdovou evidencí.

### Daňová evidence DUEL – principy

Daňová evidence pro fyzické osoby slouží k pořizování záznamů o všech peněžních transakcích, k nimž v rámci podnikatelské činnosti došlo (bez ohledu na to, zda jsou předmětem daně z příjmů či nikoli) a to včetně souvisejících událostí jakými jsou vznik závazků nebo pohledávek.

Jak je patrné z názvu modulu, je určen pro fyzické osoby, které nejsou povinné vést účetnictví a slouží primárně ke zjištění základu daně z příjmů.

Modul daňové evidence obsahuje následující hlavní agendy:

- » Peněžní deník,
- » Závazky a pohledávky,
- » Pokladna,
- » Bankovní výpisy a Převodní příkazy,
- » Zpracování DPH.

Mezi zmíněnými agendami existují různé vazby, které také určují způsob práce s nimi.

### **Upozornění**

Stavy peněžních či nepeněžních prostředků a vliv operací na základ daně jsou sledovány výhradně ze záznamů peněžního deníku!

Základními agendami z hlediska zákona o daních z příjmů jsou **Peněžní deník** (ve kterém končí veškeré uhrazené doklady bez ohledu na to, zda vznikly přímo v peněžním deníku, nebo byly do deníku přeneseny z jiné agendy) a **Závazky a pohledávky** jako stěžejní zdroj informací o přijatých a vystavených dokladech, na které jsou potom platby navázány.

Každý doklad Peněžního deníku je určen **dokladovou řadou** (ta definuje způsob platby) a **druhem peněžní operace**, který jednoznačně určuje dopad pořízeného dokladu na základ daně z příjmů.

Každý **druh peněžní operace** má přiřazen povinný **sloupec peněžního deníku**, který svým typem (příjem / výdej s vlivem nebo bez vlivu na základ daně) v konečném důsledku určuje již zmíněný dopad na základ daně.

Pro zpracování DPH je klíčové **Datum DPH** (pouze podle něj se filtrují záznamy požadovaného zdaňovacího období) a správné vyplnění tabulky DPH. Záznamy jsou do zpracování přebírány přednostně z agendy Závazků a pohledávek, dále se zohlední daňové doklady z Peněžního deníku, které nemají vazbu na ZaP. Doplňující doklady zadané v agendě Evidence DPH jsou do zpracování DPH převzaty nezávisle na obou dříve zmíněných agendách.

Pro zvýšení komfortu a obsloužení nadstavbových a pokročilejších funkcí jsou v rámci modulu k dispozici další agendy: Pokladna a Bankovní výpisy. **Pokladna** je agenda optimalizovaná na provádění hotovostních úhrad závazků a pohledávek nebo na přímé zpracování hotovostních dokladů – paragonů. Výchozím požadavkem na tuto agendu je jednoduchost a rychlost práce s ní. Agenda **Bankovní výpisy** je určena ke zpracování bankovních výpisů jak formou manuálního pořízení jednotlivých položek, tak s možností načítání položek z elektronického souboru (tzv. homebanking).

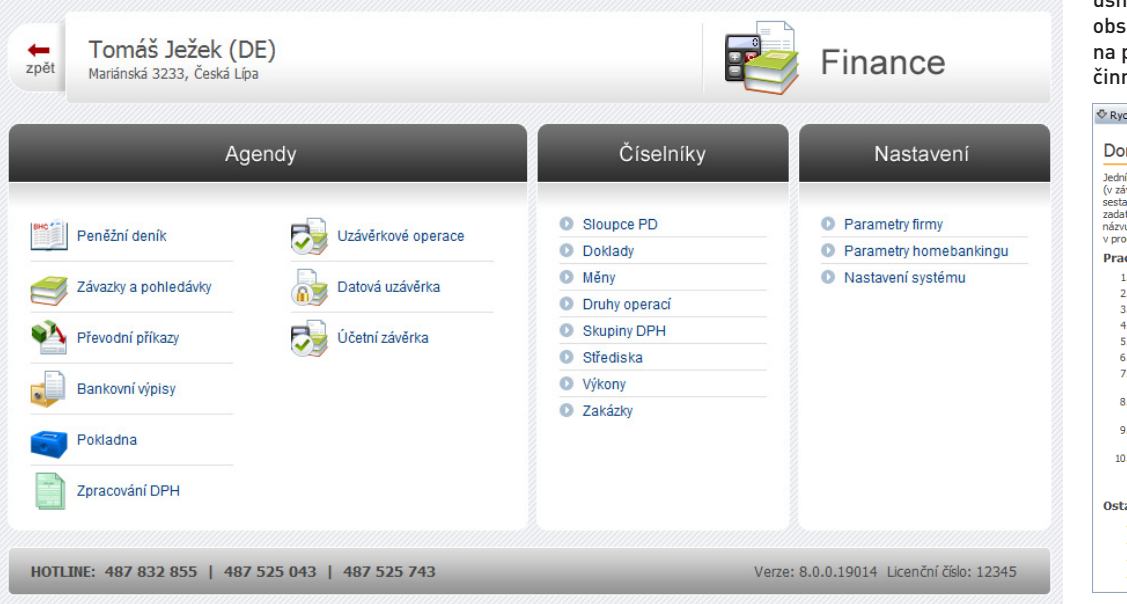

### **Rychlá nápověda**

V pravém sloupci pracovní plochy je pro každou agendu k dispozici tzv. Rychlá nápověda, která obsahuje kromě krátkého popisu agendy a obecných odkazů do nápovědy hlavně seznam Pracovních postupů, které jsou pro otevřenou agendu typické.

Tyto postupy vám velmi usnadní práci, protože sahují přesné návody nrovedení konkrétní nosti.

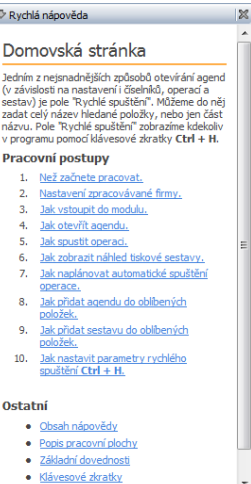

### **Upozornění**

Předmětem této příručky je popis užívání modulu Daňová evidence.

Popis pracovní plochy a ovládání programu jsou podrobně uvedeny v knize s názvem DUEL – Popis a ovládání.

# Základy ovládání programu – popis

Program DUEL lze velice snadno ovládat myší nebo přímo z klávesnice. Způsob ovládání si jistě zvolí každý uživatel sám v souladu se svými zvyky a požadavky. Zde jsou uvedeny ve stručnosti jen návrhy ovládání, podrobnější informace jsou k dispozici v příručce Popis a ovládání.

# Ovládání myší

Program je stejně jako kterákoli jiná aplikace prostředí Windows běžně ovládaná pomocí myši. V programu DUEL jsou využity nejmodernější ovládací prvky (například tzv. Ribbon menu neboli pás karet) a s jejich pomocí velice rychle otevřeme jakoukoli agendu či spustíme jakoukoli operaci.

**Pás karet** se v kontextu s používanou agendou mění a na tomto místě nalezneme vždy funkce a operace, které v dané agendě budeme potřebovat. Kliknutím na ikonu spustíme například operaci, pokud je pod ikonou doplněna rozbalovací šipka, můžeme rozbalit další možnosti této operace.

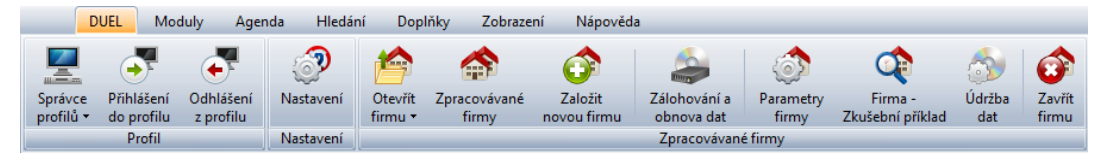

Nejen začínajícím uživatelům doporučujeme "proklikat" všechny záložky na pásu karet a seznámit se s nabízenými funkcemi a možnostmi.

# Ovládání pomocí Rychlého spuštění (Ctrl + H)

V záhlaví Průvodce (úvodní obrazovka programu DUEL) je umístěn tzv. **Panel rychlého spuštění**. Do připraveného pole zadáme alespoň část názvu agendy nebo operace, kterou chceme otevřít či spustit.

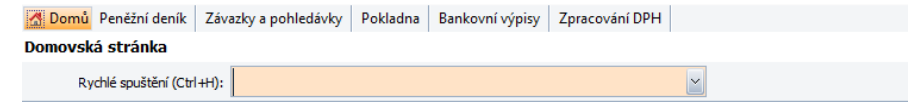

Program automaticky nabídne seznam dostupných agend a operací, jejichž název obsahuje zadaný řetězec. Jak název zpřesňujeme, seznam nabízených položek se zužuje. Z nabízeného seznamu můžeme kurzorovými šipkami vybrat požadovanou agendu a klávesou **Enter** ji spustíme.

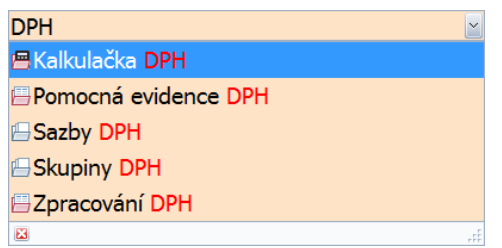

## Ovládání pomocí klávesových zkratek

Velkou většinu operací a akcí programu DUEL je možné spouštět pomocí tzv. **klávesových zkratek**. Jedná se o stisk konkrétní klávesy nebo o kombinovaný stisk více kláves (Ctrl nebo Alt a další klávesy). Operace nad agendami mají klávesové zkratky uvedeny také přímo v ikoně.

Detailní popis možností nalezneme v již zmíněné příručce Popis a ovládání, zde uveďme alespoň ty nejzákladnější.

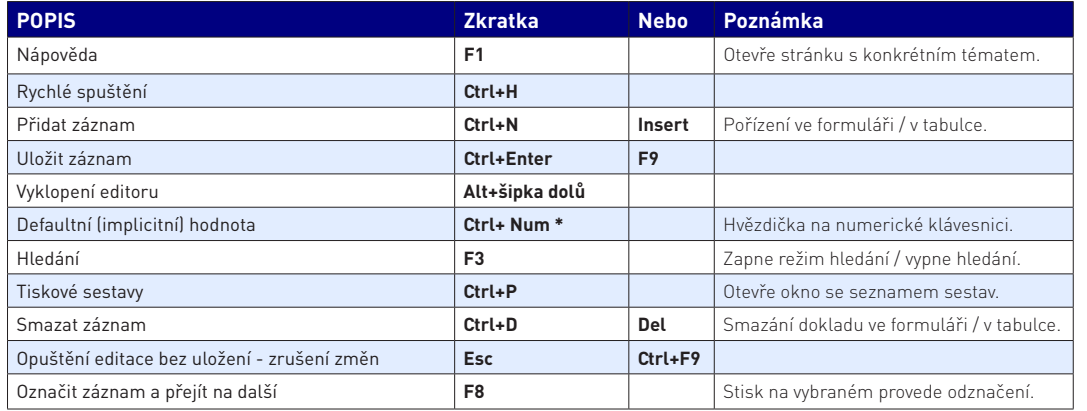

### **Ukazatel klávesové zkratky ikon**

Přesné znění konkrétní klávesové zkratky zjistíme tak, že umístíme kurzor myši na vybranou ikonu. Po chvilce se zobrazí informace o klávesové zkratce a popis akce, kterou příslušná ikona spouští.

Např. operace Naplnit převodní příkaz ze Závazků a pohledávek je spouštěna klávesovou zkratkou **Ctrl+1**, ikona a její popis vypadají takto:

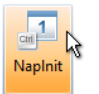

 $\bullet$  Naplnit (Ctrl+1)

Naplnit ze závazků a pohledávek

Z praxe je zřejmé, že výsledný způsob ovládání bude kombinací všech zde uvedených možností. Poměr využití zmíněných variant záleží na každém uživateli.

### **Tiskové sestavy**

Tiskové sestavy mohou být v podobě jednoduchého, tzv. **Opisu vět**, kdy se aktuální tabulka v otevřené agendě přenese do tisku nebo v podobě regulérní tiskové sestavy, kterou zavoláme pomocí **Ctrl+P** (ikonou **Sestavy**) a která umí údaje součtovat, seskupovat, graficky oddělovat a zobrazovat v podobě seznamů, tiskopisů nebo dokonce i grafů.

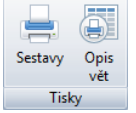

## Tiskové sestavy

Prakticky každá agenda je podporována celou řadou tiskových sestav. Některé se vztahují k aktuálnímu záznamu, na kterém jsme nastaveni (faktura, pokladní doklad, opis formuláře...), některé zobrazují souhrnné přehledy nebo rekapitulace (např. peněžní deník, neuhrazené závazky k datu...).

Všechny výstupy jsou sdruženy ve **Správci sestav**, okno se seznamem vyvoláme pomocí ikony v pásu karet nebo pomocí klávesové zkratky **Ctrl+P**. Pro každou agendu doporučujeme prozkoumat dostupné sestavy a případně využít nastavení "Oblíbené".

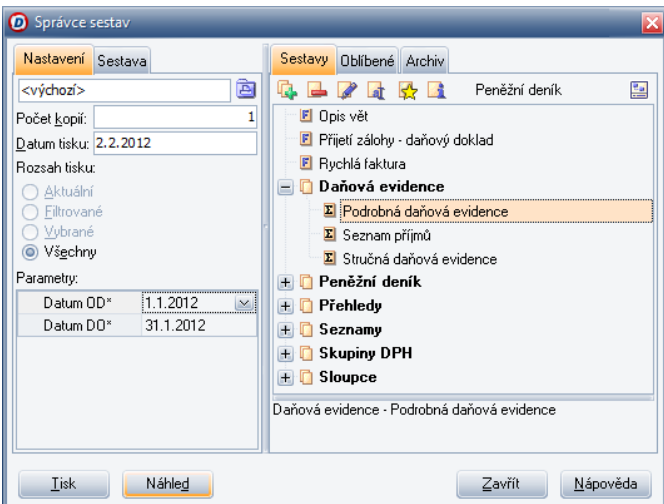

## Nastavení programu

Jako každý program je i Daňová evidence ovlivňován celou řadou parametrů, z nichž některé program nastaví automaticky a některé je třeba nastavit ihned po založení nové firmy. Řadu dalších lze však zadat i později. Pro nastavení slouží agenda **Parametry firmy**, kterou otevřeme například z pásu karet (tzv. ribbon menu) nebo kliknutím na název firmy v záhlaví Průvodce, případě kliknutím na ikonu Parametry firmy umístěnou rovněž v záhlaví Průvodce. Parametry firmy jsou rozděleny do následujících sekcí:

» **Parametry firmy** – jsou věnovány základním údajům zpracovávané fyzické osoby (např. adresa, IČ, DIČ, nastavení, zda je firma plátce DPH atd.). Adresa a další kontaktní údaje jsou přes Zkratku synchronizovány s Adresářem firem, kde je také účtovaná firma uvedena (červeným písmem v seznamu). V adresáři firem můžeme také uvést další adresy (dodací a alternativní). Kromě hlavního formuláře máme k dispozici

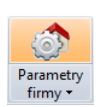

záložky, jejichž názvy informují o možnostech jejich použití. Na záložku Účty zadáme všechna bankovní spojení, která budeme v souvislosti s podnikáním používat. Na záložku Osoby doplníme kontakty na osoby naší firmy, které budou v kontaktu s institucemi (např. účetní) nebo s klienty (novou položku přidáme klávesou Ins).

- » **Instituce** zde zadáme zkratky institucí, se kterými bude firma v průběhu své činnosti komunikovat (např. OSSZ nebo Finanční úřad) a to včetně jejich kontaktních údajů. Pomocí zkratek převezmeme jednotlivé firmy z Adresáře firem (nebo je po odskoku do adresáře klávesovou zkratkou Ctrl+"\*" pořídíme).
- » **Daň z přidané hodnoty** obsahuje sazby DPH a zaokrouhlení daně platné pro uvedená období. Při založení firmy je tato sekce přednastavena a není třeba do ní zasahovat.
- » **Finance** zde jsou uvedeny například obvyklé druhy operací používané pro závazky nebo pohledávky včetně obvyklé skupiny DPH, nastavení automatického přenosu dokladů do ZaP apod.
- » **Kancelář** zde jsou uvedeny základní parametry pro agendy modulu Kancelář. Parametry jsou do obvyklého stavy naplněny při založení firmy.
- » **Mzdy** zde nalezneme parametry pro ovlivnění práce se mzdami. Důležitým parametrem je zejména mzdové období, obvyklá kategorie pracovního poměru, sazba zákonného pojištění (program odvody pojištění generuje automaticky) a obvyklý týdenní úvazek ve dnech a hodinách.
- » **Sklady** zde najdeme základní nastavení pro výchozí způsob cenotvorby nových skladových položek a možnost odskoku do seznamu skladů pro nastavení parametrů ovlivňujících jednotlivé sklady.
- » **Uzávěrky** zde uvedená data slouží k orientaci programu v čase. Data v oddílu Uzávěrky nastavuje automaticky program, nicméně doporučujeme důkladnou kontrolu. Datum od a Datum do pro kontroly jsou nastaveny rovněž automaticky, ale můžeme je změnit podle potřeby. Slouží pro kontrolu správnosti zadaného data v dokladech. Odchylku od vymezeného období program okamžitě ohlásí.
- » **Správa firmy** zde je připraveno nastavení cesty pro uložení záložních souborů, lze zde aktivovat vytváření protokolů o změnách ve sledovaných evidencích apod.

#### **Parametry firmy**

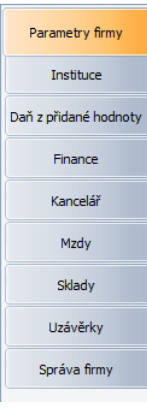

# FINANCE – DAŇOVÁ EVIDENCE

# Jaká nastavení ovlivní práci s daňovou evidencí

Na práci v modulu Daňová evidence má vliv celá řada nastavení. Některá se provádějí souhrnně v agendě **Parametry firmy** v příslušných oddílech (DPH, Závěrky, apod.), další jsou závislá na použitých údajích **z číselníků**. Z číselníků jsou pro práci nejdůležitější:

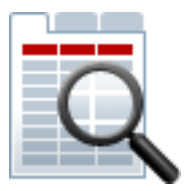

### Sloupce peněžního deníku

Tento číselník obsahuje seznam všech sloupců, které je možno používat. Před zahájením práce není nutné tento číselník nějak upravovat, je připraven k okamžitému používání.

Klíčovým údajem tohoto číselníku je **Typ**, který určuje povahu konkrétního sloupce a může nabývat těchto hodnot:

- » 0. Neurčeno
- » 1. Hotovost
- » 2. Banka
- » 3. Ceniny
- » 4. Počáteční stavy
- » 5. Příjem s vlivem na zisk
- » 6. Příjem bez vlivu na zisk
- » 7. Výdaj s vlivem na zisk
- » 8. Výdaj bez vlivu na zisk
- » A. Průběžná položka příjem
- » B. Průběžná položka výdej

Správným nastavením sloupců v dokladových řadách a druzích peněžních operací jsou pak nápočty do sloupců zcela automatické.

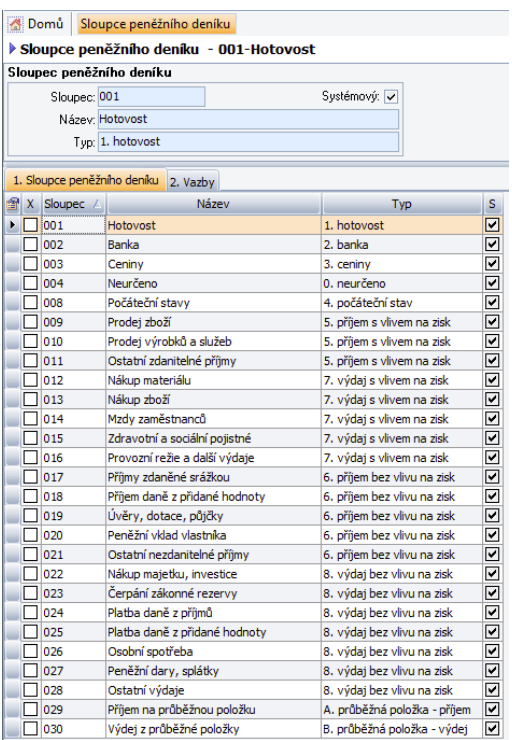

### Doklady

Dokladové řady označují jednotlivé skupiny účetních případů. Např. **fv** – faktury vydané, **fp** – faktury přijaté, **d** – pokladna, **b** – banka, apod.).

Protože v nich, mimo jiné, definujeme použitý **Sloupec** , zajistíme tím automatické nápočty banky, hotovosti nebo cenin při účtování.

V agendách pak stačí zvolit odpovídající řadu dokladu a program DUEL sám doplní všechny potřebné hodnoty automaticky.

#### Domů Doklady Doklady - b-Bankovní účet Doklad Zkratka: b **EAN Kód:** Název: Bankovní účet Aktivní: V Aktuální stav Nastavení Aktuální číslo: Typ: Neurčeno  $\mathbf{1}$ Zvušovat aktuální číslo: Sloupec: 002 Měna: Kč Postfix: 2012 Prefix VS:

### 1. Doklady 2. Vazby

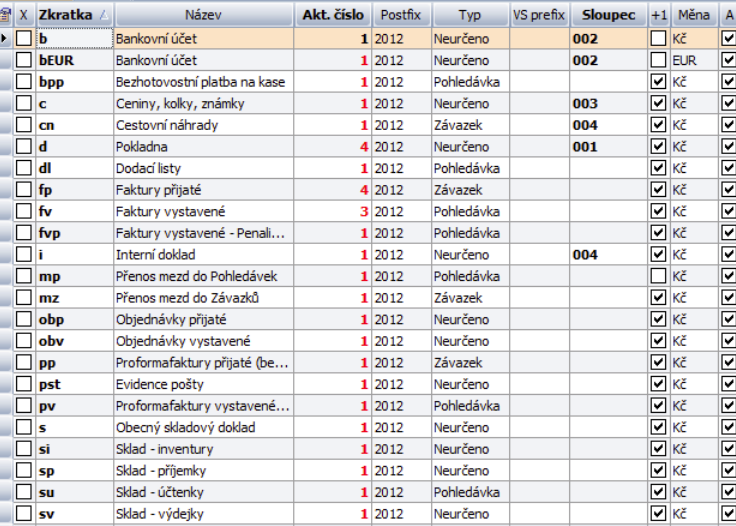

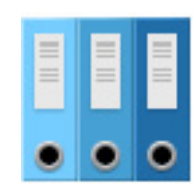

### **Trojdoklad**

**Doklad1** a **Doklad2** v jed notlivých agendách sestávají de facto ze tří údajů:

**ze zkratky** dokladové řady (vybíráme ji z tohoto číselní ku dokladů),

**z čísla dokladu** (je před vyplněno automaticky dle nastavení v **Aktuální číslo**, ale je možné jej změnit) a

**z postfixu** (je rovněž plněn automaticky dle nastavení v číselníku dokladů a může obsahovat například aktu ální rok).

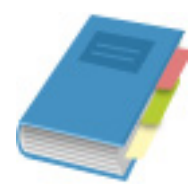

### Druhy peněžních operací

**Druh peněžní operace** je nejdůležitějším údajem při zpracování jednotlivých dokladů. Tento údaj rozhoduje o tom, na který sloupec peněžního deníku budou částky napočítávány a určuje tedy, zda jsou s vlivem na zisk nebo se jedná o jiný druh příjmu či výdaje.

Správný druh při zadávání dokladu zajistí také použití správné **Skupiny DPH** a usnadňuje tak automatizaci zpracování Přiznání k DPH.

#### Domů Druhy peněžních operací > Druhy peněžních operací - BB1-Převod na jiný účet: výdej Druh Zkratka: BB1 Aktivní: V Názey: Převod na jiný účet: výdej Nastavení

#### Sloupec: 029 Skupina DPH:

**A Domin** Skuniny DPH

 $\Box$ PJ D

### 1. Druhy peněžních operací 2. Vazby

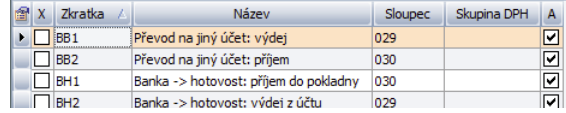

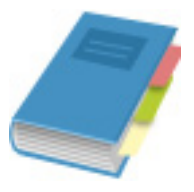

### **Poznámka**

Skupiny DPH jsou v programu DUEL nastaveny podle platné legislativy pro rok 2012.

### Skupiny DPH

Skupiny DPH mají vliv na zpracování přiznání k DPH, na členění daňových případů do záznamní povinnosti a na zpracování Režimu přenesení daňové povinnosti apod.

Zpracování DPH v programu DUEL je závislé na použití správné **Skupiny DPH** a na vyplnění **Datumu DPH** v jednotlivých daňových dokladech. Všechno ostatní proběhne automaticky podle nastavení v tomto číselníku.

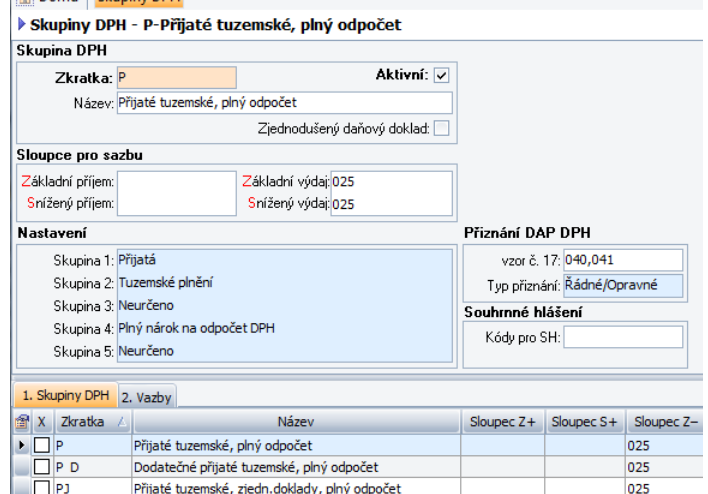

Dodatečné přijaté tuzemské, zjedn.doklady, plný odp...

025

025

# Peněžní deník

# Účel

**Peněžní deník** je jednou ze dvou základních a nejdůležitějších agend modulu Daňové evidence a zároveň také celého programu. Zápisy můžeme buď pořizovat přímo (např. interní nebo hotovostní doklady) nebo využijeme možnosti přenosu z evidence Závazků a pohledávek (popřípadě z dalších agend) pomocí aparátu, který je v ní připraven. V Peněžním deníku je připraveno množství tiskových sestav, které podávají podrobný přehled o stavu financí, závazků a pohledávek firmy (např. Podrobná daňová evidence, Seznam příjmů, Peněžní deník, Přehledy po firmách, po dokladech atd.).

# Popis

### Záložky

Po otevření agendy Peněžní deník vidíme formulář aktuálního dokladu, tabulku se záznamy a šest záložek:

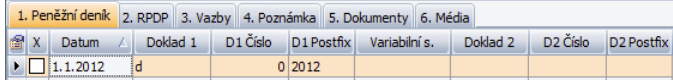

- » Záložka **1. Peněžní deník** obsahuje jednotlivé doklady pořízené do této agendy.
- » Záložka **2. RPDP** obsahuje informace o položkách, které byly v rámci daného dokladu vyfakturovány v režimu přenesení daňové povinnosti – ať již z pohledu odesilatele nebo příjemce daňového dokladu.
- » Záložka **3. Vazby** obsahuje náhled na doklady, které se k vybranému dokladu vztahují. Výběrem agendy ve vyklápěcím okně je možné zobrazit jen záznamy z požadované evidence (např. Peněžní deník, Závazky a pohledávky, Předpočet, Fakturace, Pokladna, Bankovní výpisy a Dlouhodobý nebo Drobný majetek apod.).
- » Záložka **4. Poznámka** může obsahovat podrobnější popis každého dokladu. Poznámka není povinná.
- » Záložka **5. Dokumenty** do této záložky můžeme umístit odkazy na dokumenty uložené například na pevném disku počítače. Po kliknutí na odkaz se otevře dokument v cílovém umístění (např. návrh nájemní smlouvy apod.).
- » Záložka **6. Média** zde můžeme uložit libovolné multimediální soubory počínaje například obrázkem oskenované faktury a konče například zvukovým komentářem k pořízenému dokladu ve formátu MP3.

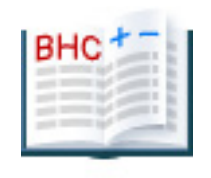

### Formulář

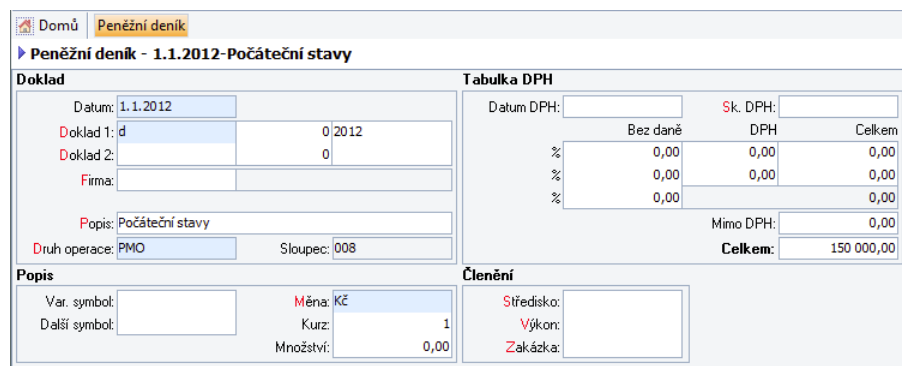

Formulář peněžního deníku obsahuje dva údaje označené Doklad1 a Doklad2, pro jejichž použití platí:

» **Doklad1** – musí vždy obsahovat dokladovou řadu související s formou úhrady (pokladní doklad, bankovní výpis, ceniny nebo neurčeno).

**Upozornění** Zadání Dokladu 1 je povinné!

» **Doklad2** – obsahuje informace o dokladu, který byl Dokladem1 uhrazen (např. faktura vystavená, faktura přijatá apod.). V případě, že je pořizován například hotovostní doklad – paragon o nákupu pohonných hmot, zůstane Doklad2 prázdný.

Další důležité údaje v Peněžním deníku:

» **Datum** – (platby) určuje okamžik, kdy došlo k úhradě zde evidovaného dokladu a slouží k určení období, ve kterém bude doklad zahrnut do výpočtu základu daně. Současně je datum vystavení využíváno například při vytváření sestav závazků a pohledávek zaplacených po datu splatnosti.

**Upozornění** Zadání Datumu je povinné!

- » **Firma** obsahuje informace o obchodním partnerovi, se kterým proběhla zde evidovaná peněžní operace. Do editoru Firma lze zadávat nejen zkratku, ale i název firmy nebo její IČ. Program vyhledá v Adresáři firem vyhovující záznamy podle všech těchto polí.
- » **Popis** krátce charakterizuje pořizovaný doklad, respektive prováděnou peněžní operaci. Údaj je podporován číselníkem, v němž jsou připravené popisy spojeny i s odpovídajícím druhem Peněžní operace. Po zadání popisu z číselníku je automaticky naplněn i druh operace.
- » **Druh operace** je údaj jednoznačně určující vliv pořizovaného dokladu na základ daně a jeho umístění do příslušného sloupce Peněžního deníku. Druhy operací jsou připraveny v číselníku, který kromě zmíněné specifikace dopadu na základ daně také obsahuje přiřazenou obvyklou skupinu DPH. Tento údaj je klíčový pro výpočet základu daně z příjmů i pro přiznání k dani z přidané hodnoty.

**Upozornění** Zadání druhu peněžní operace je povinné!

- » **Variabilní symbol** je připravený pro zadání čísla přijaté faktury, leasingové smlouvy apod.
- » **Měna** je určena použitým dokladem úhrady a v případě tuzemských dokladů je nastavena na Kč.

**Upozornění** Zadání měny je povinné!

- » **Kurz** použité cizí měny. Při korunových operacích je vždy 1 a je plněn automaticky.
- » **Množství** použité cizí měny. Při korunových operacích je množství nulové a je programem přeskakováno.

Údaje důležité pro zpracování DPH:

- » **Datum DPH** je datum, ke kterému je doklad uplatněn ve zpracování DPH.
- » **Skupina DPH** určuje povahu zdanitelného plnění, způsob jeho zpracování při výpočtu DPH a číslo řádku daňového přiznání, na který toto plnění vystoupí.
- » **Datum UZP** je datum uskutečnění zdanitelného plnění podle zákona o DPH.
- » **Mimo DPH** údaj používaný například pro zadání zaplacených záloh, zaokrouhlovacích rozdílů a dalších částek nevstupujících do zpracování DPH.

Tabulku DPH vyplňujeme pouze u daňových dokladů a jen pokud jsme plátci DPH!

» **Celkem** – je celková uhrazená částka

**Popis a Druh operace**

Tyto údaje jsou "spojené" a při zadávání je možné použít buď textový popis nebo zkratku, podle toho co se nám lépe "pamatuje".

### **Rozdíly DUZP a DDPH**

**Datum UZP** – okamžik, kdy došlo k uskutečnění zdanitelného plnění dle zákona o DPH (dodání zboží, vystavení daňového dokladu na poskytnutou službu...). Pro vystavovatele i pro příjemce stejná hodnota.

**Datum DPH** – datum, ke kterému bude plnění zahrnuto do DAP DPH. Pro uskutečnená plnění je to Datum UZP, pro přijatá plnění je to nejdříve okamžik, kdy jsou splněny všechny podmínky nároku na odpočet (napr. datum obdržení daňového dokladu).

Peněžní deník lze bez omezení editovat (platí pro záznamy neuzamčené např. datovou uzávěrkou), tzn. upravovat již hotové záznamy nebo je i mazat. V případě jakýchkoli změn program kontroluje, zda má příslušný záznam vazbu například do agendy Závazků a pohledávek. Pokud vazba existuje, program na tuto skutečnost upozorní, aby tak zabránil případné nežádoucí změně a udržel soulad mezi pořízenými doklady.

### Vazby

Peněžní deník je provázán s velkým množstvím agend. Náhled na související doklady (např. fakturu, která je hrazena), získáme po výběru patřičné agendy z rozbalovacího seznamu (Fakturace (kancelář), Závazky a pohledávky). Velmi zajímavou funkcí je zobrazení tzv. Předpočtů, které zobrazují vliv záznamu na jednotlivé sloupce peněžního deníku.

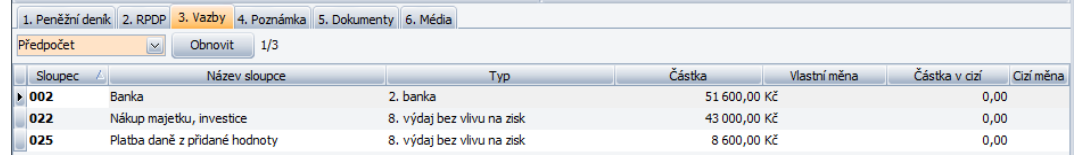

# Pracovní postupy

### Pořízení nového záznamu

- 1. Založíme **nový záznam** (klávesovou zkratkou **Ctrl+N**).
- 2. Vyplníme **Datum** platby (úhrad), podle něhož bude doklad zatříděn do řady již pořízených dokladů, bude vybírán při tvorbě sestav, při uzávěrkách apod.
- 3. Do údaje **Doklad1** z číselníku vybereme dokladovou řadu dle platby (pokladní doklad, bankovní výpisy atd.), program doplní číslo a postfix.
- 4. Hradíme-li existující fakturu např. ze Závazků a pohledávek, doplníme **Doklad2** v souladu se záznamem v Závazcích a pohledávkách. Toto však bude spíše výjimka, neboť pro úhrady ZaP jsou k dispozici mnohem lepší aparáty (např. operace "Platba" nebo agendy Pokladna či Bankovní výpisy).
- 5. Do údaje **Popis** doplníme stručný popis prováděné operace (pokud existuje, převezmeme jej z číselníku).
- 6. V závislosti na popisu program automaticky doplní **Druh operace**. Pokud se tak nestane, doplníme jej ručně.

### **Poznámka**

Při ukládání dokladů probíhají kontroly a pokud nejsou některé údaje v pořádku, je to uživateli oznámeno (závažné chyby typu **E** je nutné odstranit, např. doplnit chybějící označení dokladu, s varováním typu **W** však pokračovat lze).

- 7. V případě, že je použita cizí **Měna**, doplníme také Kurz a Množství (částku v cizí měně).
- 8. U daňových dokladů vyplníme **Datum DPH**, **Skupinu DPH** a Datum UZP. V případě, že jsme použili Druh účtování s nastaveným údajem Skupina DPH, doplní ji program automaticky. Dále zadáme **částky** v příslušných sazbách daně. Částku **Celkem** program vypočte sám.
- 9. **Záznam uložíme** kliknutím na tlačítko Uložit nebo pomocí klávesové zkratky **Ctrl+Enter**.
- 10. Pomocí náhledu na Předpočty (viz záložka Vazby) můžeme zkontrolovat dopad na příslušné sloupce peněžního deníku.
- 11. Po vyvolání Správce sestav můžeme získat náhled nebo vytisknout libovolnou dostupnou sestavu (např. Pokladní doklad).

### Další pracovní postupy

Mnoho dalších podrobných pracovních postupů je v okně Rychlá nápověda, které je zobrazeno v pravé části pracovní plochy. Pracovní postupy pro Peněžní deník jsou vidět na přiloženém obrázku.

# Závazky a pohledávky

# Účel

Agenda Závazků a pohledávek je druhou ze dvou základních a nejdůležitějších agend modulu Daňové evidence a zároveň také celého programu. Slouží k evidenci všech dokladů závazkového a pohledávkového charakteru (faktury, závazky vůči zaměstnancům, vůči finančnímu úřadu apod.). Zápisy můžeme buď pořizovat přímo (např. přijaté nebo vystavené faktury) nebo využijeme možnosti přenosu z agend dalších modulů programu DUEL (Fakturace v Kanceláři, Fakturace ve Skladech, Měsíční mzdy apod.). V Závazcích a pohledávkách je připraveno množství tiskových sestav, které podávají podrobný přehled o stavu závazků i pohledávek včetně jejich uhrazenosti (např. Kniha faktur, Nevyrovnané pohledávky k datu apod.).

Uhrazené závazky a pohledávky zůstávají stále v evidenci a je možné kdykoli pomocí záložky Vazby zjistit, jakým způsobem a kdy byly uhrazeny. Uživatelé, kteří jsou například z programu Účto zvyklí na fakt, že v agendě zůstávají jen neuhrazené závazky a pohledávky, mohou použít připravený filtr a zobrazení uhrazených dokladů s jeho pomocí potlačit.

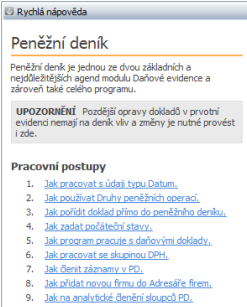

- 10. Jak pracovat s ceninami.
- 11. Jak pracovat s cizí měnou.
- 12. Daňová evidence a dzíměna

#### Ostatni

 $7500$ 

**K**  $\epsilon$  $\overline{z}$ -8  $\overline{q}$ 

- · F1 nápověda k agendě
- · Obsah nápovědy
- · Popis pracovní plochy
- · Základní dovednosti
- · Klávesové zkratky

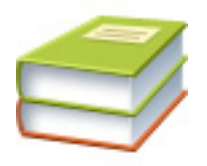

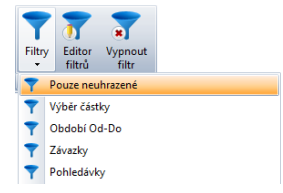

# Popis

### Záložky

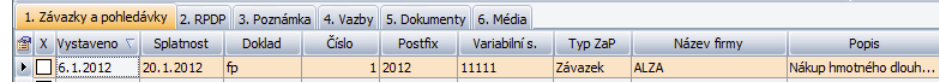

- » Záložka **1. Závazky a pohledávky** obsahuje jednotlivé doklady pořízené do této agendy.
- » Záložka **2. RPDP** obsahuje informace o položkách, které byly v rámci daného dokladu vyfakturovány v režimu přenesení daňové povinnosti – ať již z pohledu odesilatele nebo příjemce daňového dokladu.
- » Záložka **3. Poznámka** může obsahovat podrobnější popis každého dokladu. Poznámka není povinná.
- » Záložka **4. Vazby** obsahuje náhled na doklady, které se k vybranému dokladu vztahují. Výběrem agendy ve vyklápěcím okně je možné zobrazit záznamy ze související evidence.
- » Záložka **5. Dokumenty** do této záložky můžeme umístit odkazy na uložené dokumenty. Po kliknutí na odkaz se otevře dokument v cílovém umístění (např. návrh nájemní smlouvy apod.).
- » Záložka **6. Média** zde můžeme uložit libovolné multimediální soubory počínaje například obrázkem oskenované faktury a konče například zvukovým komentářem k pořízenému dokladu ve formátu MP3.

### Formulář

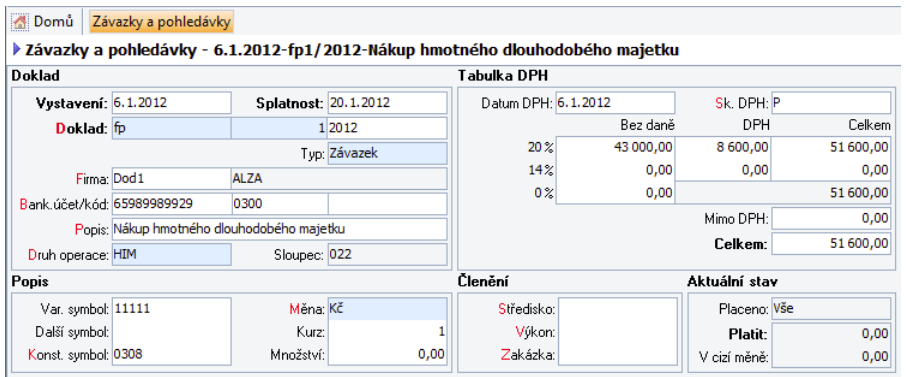

Formulář Závazků a pohledávek obsahuje většinu údajů, jejichž význam a obsah je rovněž totožný s údaji v Peněžním deníku. Zde uvádíme pouze údaje rozdílné nebo zvlášť důležité:

- » Datum **Vystavení** obsahuje informaci o vystavení příslušného dokladu
- » Datum **Splatnosti** určuje termín, ke kterému má být doklad uhrazen. Společně s datem úhrady z Peněžního deníku slouží údaj například při generování tiskové sestavy závazků zaplacených po splatnosti.
- » **Doklad** musí vždy obsahovat dokladovou řadu, která má povahu závazku nebo pohledávky (faktura vystavená, faktura přijatá, mzdy zaměstnanců, odvody z mezd apod.). Nelze zde použít doklad s vyplněným sloupcem PD.
- » **Druh operace** je údaj jednoznačně určující vliv pořizovaného dokladu na základ daně a jeho umístění do příslušného sloupce Peněžního deníku. Druhy operací jsou připraveny v číselníku, který kromě zmíněné specifikace dopadu na základ daně také obsahuje přiřazenou skupinu DPH. Zadání druhu je povinné i v ZaP, ovšem bez dopadu na sloupce a tedy i na základ daně!
- » **Rekapitulace** pod tímto názvem jsou shrnuty informace o stavu příslušného dokladu: údaje Placeno, Platit a V cizí měně.

**Upozornění** Vzhledem k tomu, že v daňové evidenci se přiznání k dani z přidané hodnoty plní také z agendy Závazků a pohledávek, je třeba věnovat vyplnění tabulky DPH maximální pozornost.

Závazky a pohledávky lze bez omezení editovat (platí pro záznamy neuzamčené např. datovou uzávěrkou), tzn. upravovat již hotové záznamy nebo je i mazat. V případě jakýchkoli změn program kontroluje, zda má příslušný záznam vazbu například do Peněžního deníku. Pokud ano, na tuto skutečnost upozorní, aby tak zabránil nežádoucí změně a udržel soulad mezi pořízenými doklady.

### Vazby

Vzhledem k tomu, že agenda ZaP obsahuje všechny závazky a pohledávky zpracovávané firmy, týkají se vazby celé řady agend – prvotních evidencí, z nichž závazky nebo pohledávky vznikají (např. faktura související s příjemkou ve skladu, závazky vůči zaměstnancům v modulu Mezd) i následných dopadů na sloupce prostřednictvím úhrad v Peněžním deníku.

# Pracovní postupy

### Pořízení nového záznamu

- 1. Založíme **nový záznam** (klávesovou zkratkou **Ctrl+N**).
- 2. Vyplníme Datum **vystavení** (podle něhož bude doklad zatříděn do řady již pořízených dokladů, bude vybírán při tvorbě sestav, při uzávěrkách apod.) a Datum **splatnosti**.
- 3. Do údaje **Doklad** z číselníku vybereme příslušnou dokladovou řadu závazkové nebo pohledávkové povahy (např. fp – faktura přijatá), program doplní číslo a postfix.
- 4. Z číselníku vybereme **Firmu**. Neexistuje-li firma v číselníku, otevřeme číselní k kliknutím na tlačítko pro odskok do číselníku (tlačítko s třemi tečkami přímo v údaji) a firmu doplníme, případně doklad ponecháme bez uvedené firmy.
- 5. Do údaje **Popis** doplníme stručný popis prováděné operace (pokud existuje, převezmeme jej z číselníku).
- 6. V závislosti na popisu program automaticky doplní **Druh operace**. Pokud se tak nestane, doplníme jej ručně.
- 7. V případě, že je použita cizí **Měna**, doplníme také **Kurz** a **Množství** (částku v cizí měně).
- 8. U daňových dokladů vyplníme **Datum DPH**, **Skupinu DPH** a **Datum UZP**. V případě, že jsme použili Druh účtování s vyplněným údajem Skupina DPH, nabídne ji program automaticky. Dále zadáme **částky** v příslušných sazbách daně. Částku **Celkem** program vypočte sám.
- 9. Záznam **uložíme** (**Ctrl+Enter**).

### Úhrada pořízeného dokladu

Pro rychlé hrazení dokladů pořízených v agendě Závazků a pohledávek je připravena operace **Platba**. Úhrady vybraného dokladu provedeme takto:

1. Kurzor **umístíme** na vybraný záznam

**Upozornění** Doklad musí být dokončen a uložen!

2. V pásu karet klikneme na ikonu **Platba** (nebo stiskneme klávesovou zkratku **Ctrl+2**).

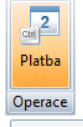

 $\bullet$  Platba (Ctrl+2)

- 3. V otevřeném formuláři Operace doplníme **Datum** platby a **dokladovou řadu**, kterou budeme platbu provádět (např. d – pokladna).
- 4. Program automaticky doplní zbývající informace potřebné k provedení úhrady.
- 5. Klikneme na tlačítko **Dokončit**, nebo použijeme klávesovou zkratku **Ctrl+Enter**.
- 6. Provedená úhrada je signalizována ve formuláři příslušného dokladu v údaji **Placeno** hodnotou "Vše".

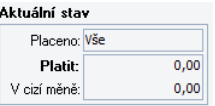

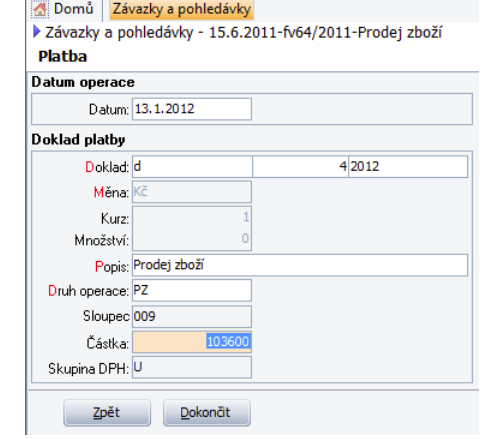

### Částečná úhrada pořízeného dokladu

Částečná úhrada je v bodech 1–3 shodná s úplnou úhradou, proto budeme pokračovat bodem až bodem 4:

- 4. Přejdeme na údaj **Částka** a ručně zadáme skutečně hrazený obnos. Zbývající informace program automaticky doplní.
- 5. Klikneme na tlačítko **Dokončit**, nebo použijeme klávesovou zkratku **Ctrl+Enter**.
- 6. Částečná úhrada je nyní signalizována ve formuláři příslušného dokladu v údaji **Placeno** hodnotou "Méně".

Při částečné úhradě je příslušná částka přednostně určena k vypořádání DPH, vliv na příjmy či výdaje (základ daně) má až "zbytek". Při standardním použití rozpočet hlídá program automaticky, při manuálních zásazích doporučujeme důkladnou kontrolu všech zadaných hodnot!

Zde uvedené návody jsou jen základní informací o možnostech programu. Další postupy práce s programem jsou k dispozici přímo v programu DUEL v pravém panelu pod nadpisem Pracovní postupy.

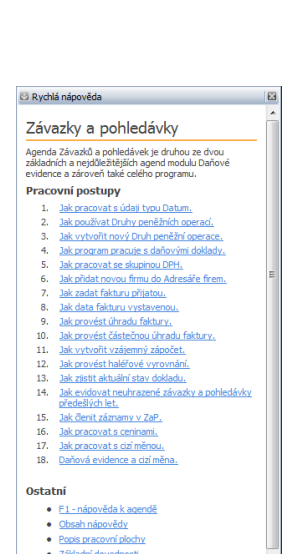

#### · Klávesové zkratky

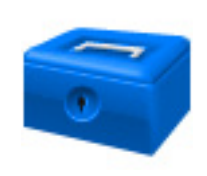

# Pokladna

# Účel

Agenda Pokladna je primárně určena k provádění hotovostních úhrad a jejich přenosu do Peněžního deníku. Vzhledem k tomu, že lze úhrady přijatých a vydaných faktur provádět přímo z agendy Závazků a pohledávek, je optimalizována zejména pro práci se zjednodušenými daňovými doklady – paragony. Pokladna však umožní i pohodlnou úhradu záznamů pořízených v agendě Závazků a pohledávek.

# Popis

### Záložky

V otevřené agendě vidíme formulář aktuálního dokladu (pokud je Pokladna prázdná, je formulář prázdný a připravený k pořízení nového dokladu) a tři záložky:

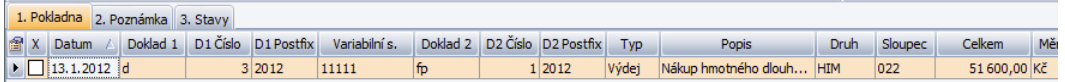

- » Záložka **1. Pokladna** obsahuje seznam pořízených hotovostních dokladů
- » Záložka **2. Poznámka** je připravena pro doplnění libovolného průvodního textu k pořízenému dokladu. Plnění Poznámky není povinné.
- » Záložka **3. Stavy** ukazuje průběžný stav použité dokladové řady (počáteční stav, obraty a zůstatek)

### Formulář

Formulář pokladny je na první pohled velmi podobný formuláři Peněžního deníku. Důvodem je skutečnost, že Peněžní deník i Pokladna jsou funkčně orientovány na pořizování a evidenci a provádění úhrad. Na rozdíl od Peněžního deníku obsahuje Pokladna navíc údaj **Typ položky**, který určuje směr pohybu peněz – příjem / výdej.

Další odlišností je umístění **Variabilního symbolu** před Doklad 2. Důvodem pro tuto změnu je snaha o maximální plynulost a jednoduchost práce. Po zadání variabilního symbolu program vyhledá příslušný doklad v Závazcích a pohledávkách (doklad zde musí být pochopitelně pořízen) a automaticky doplní zbývající údaje dle nalezené předlohy.

Posledním významným rozdílem je rozšíření funkčnosti údaje **Celkem**, který je přesunut před daňovou tabulku a umožňuje zadání jakékoli měny, v níž úhrada proběhla. Po zadání částky v cizí měně a po doplnění jejího označení a kurzu program automaticky provede přepočet na částku v korunách. Vypočtenou částku pak přenese do daňové tabulky.

#### Domů Pokladna

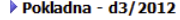

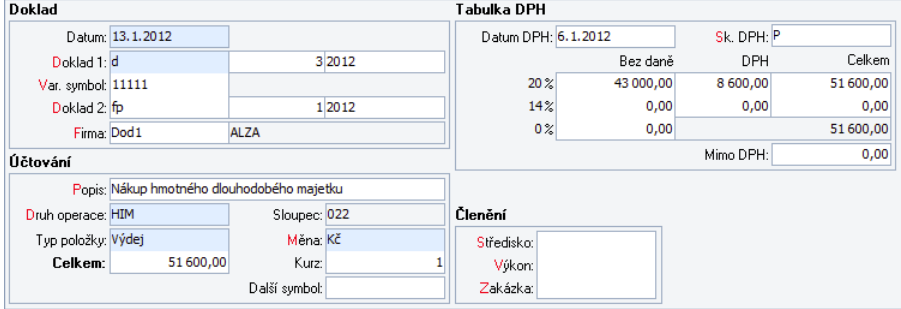

### **Nezaúčtovaná pokladna**

Je-li v Pokladně připravena úhrada konkrétního dokladu z agendy Závazků a pohledávek, je příslušný doklad ve zmíněné agendě označen jako částečně nebo zcela uhrazený (v závislosti na výši připravené úhrady) a to ještě před přenosem do Peněžního deníku.

Tím je zabráněno nechtěným duplicitním úhradám téhož dokladu nebo opakovaného zahrnutí dokladu do vystavovaného převodního příkazu.

Jak již bylo řečeno výše, význam většiny údajů je totožný s údaji v Peněžním deníku, proto zde uvádíme jen údaje odlišné nebo mimořádně důležité:

- » **Variabilní symbol** je předřazen před Doklad 2. Pořizujeme-li úhradu dokladu existujícího v Pohledávkách a závazcích, zadáme variabilní symbol, program dohledá odpovídající doklad a všechny zbývající údaje automaticky doplní. V případě, že pořizujeme úhradu, která nemá vazbu na žádný doklad z agendy Závazků a pohledávek, ponecháme jej prázdný.
- » **Druh operace** je údaj jednoznačně určující vliv pořizovaného dokladu na základ daně a jeho umístění do příslušného sloupce Peněžního deníku. Druhy operací jsou připraveny v číselníku, který kromě zmíněné specifikace dopadu na základ daně také obsahuje přiřazenou skupinu DPH. Zadání druhu je povinné!
- » **Typ položky** specifikuje, zda se jedná o příjem nebo výdej peněžních prostředků. V závislosti na použitém druhu operace se plní automaticky.
- » **Celkem** celková částka v měně úhrady. Její zadání slouží u plateb v cizích měnách k přepočtu úhrady na Kč v daňové tabulce.

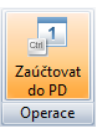

· Zaúčtovat do PD (Ctrl+1) Zaúčtovat do peněžního deníku

### Vazby

**Upozornění** Aby zde pořízené doklady skutečně ovlivnily sloupce Peněžního deníku a tedy i základ daně, je třeba je z pokladny přenést do Peněžního deníku spuštěním operace **Zaúčtovat do PD** kliknutím na ikonu v pásu karet nebo pomocí klávesové zkratky **Ctrl+1**.

Pokladna je provázána zejména s agendou Závazků a pohledávek. Z této agendy čerpá informace při hrazení dokladů v této agendě pořízených. Po zadání variabilního symbolu program "dotáhne" zbývající informace o hrazeném dokladu a významně tak zkrátí dobu pořízení platebního dokladu. Další vazba míří do číselníku Doklady, aby bylo možné v záložce Stavy vždy získat aktuální informace o stavy finančních prostředků na použitých dokladových řadách.

# Pracovní postupy

### Zjednodušené daňové doklady

Zadání vybraného dokladu provedeme takto:

- 1. Založíme **nový záznam** (**Ctrl+N**).
- 2. Zadáme **Datum** úhrady dle skutečnosti.
- 3. Doplníme **dokladovou řadu** (např. d pokladna), program doplní aktuální číslo dokladu a postfix.
- 4. Opakovaným stiskem klávesy Enter přeskočíme až na **Popis** a doplníme stručnou charakteristiku prováděné operace (např. PHM). Program doplní popis Nákup pohonných hmot a po dalším stisku klávesy Enter doplní i **druh peněžní operace** (v tomto případě PHM).
- 5. Zadáme hrazenou **částku**.
- 6. V závislosti na použitém druhu operace program doplní **Datum DPH**, **Skupinu DPH** (implicitně doplněnou skupinu P změníme na PJ) a **Datum UZP**.
- 7. Do částky **Celkem v příslušné sazbě** (v našem případě Základní) doplníme celkovou hrazenou částku, program ji rozpočítá dle zákona o DPH na základ daně a daň včetně příslušného zaokrouhlení.
- 8. V případě potřeby doplníme středisko, výkon nebo zakázku a kliknutím na ikonu **Uložit** (nebo použijeme klávesovou zkratku **Ctrl+Enter**) doklad **uložíme**.

9. Uložený doklad přeneseme do Peněžního deníku kliknutím na ikonu **Zaúčtovat do PD** v pásu karet v sekci Operace nebo klávesovou zkratkou **Ctrl+1**.

**Tip** Operaci Přenesení do peněžního deníku můžeme samozřejmě provést až po pořízení všech pokladních dokladů najednou a dokonce i s možností kumulace do souhrnného dokladu.

Zde uvedený návod je jen základní informací o možnostech programu. Další postupy práce s programem jsou k dispozici přímo v programu DUEL v pravém panelu pod nadpisem Pracovní postupy.

# Převodní příkazy

# Účel

Agenda Převodní příkazy je určena k vytváření, tisku a případnému exportu převodních příkazů do souborů umožňujících elektronickou komunikaci s bankami. Převodní příkazy lze pořizovat ručně bez jakékoli vazby na závazky a pohledávky nebo můžeme využít aparát pro naplnění položek z agendy Závazků a pohledávek.

## Popis

### Záložky

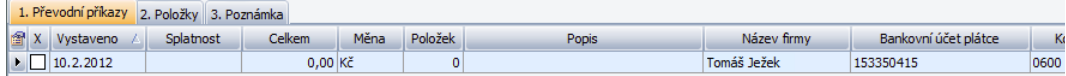

V otevřené agendě převodních příkazů vidíme formulář hlavičky aktuálního dokladu a tři záložky:

- » Záložka **1. Převodní příkazy** obsahuje seznam pořízených příkazů k úhradě.
- » Záložka **2. Položky** ukazuje seznam řádků (dokladů) zahrnutých do vybraného převodního příkazu.
- » Záložka **3. Poznámka** je připravena pro doplnění libovolného průvodního textu k převodnímu příkazu.

#### Rychlá nápověda

#### Pokladna

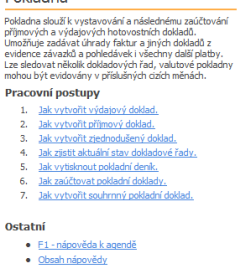

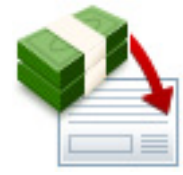

· Popis pracovní plochy · Základní dovednosti · Klávesové zkratky

### Formulář

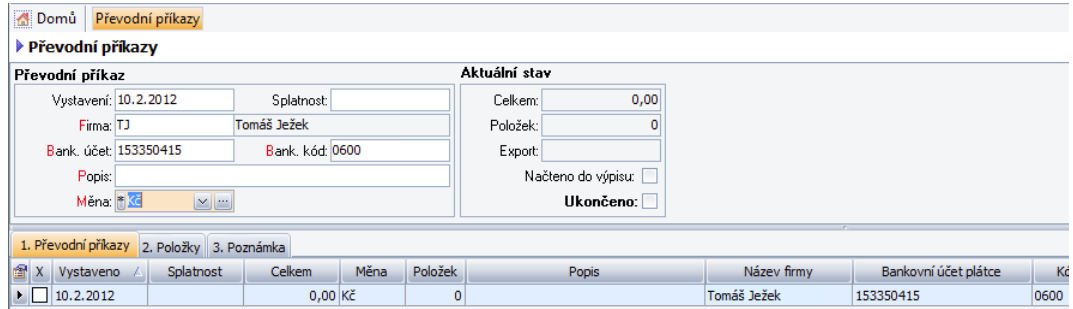

Formulář Převodních příkazů obsahuje následující údaje:

- » Datum **vystavení** jednoznačně určuje, kdy byl převodní příkaz vystaven. Datum splatnosti dává na vědomí peněžnímu ústavu, k jakému datu má být zaplacen. Oba údaje jsou podporovány běžnými datovými funkcemi, jejichž popis naleznete v příručce Popis a ovládání.
- » **Firma** obsahuje odkaz na příkazce, obvykle se jedná o vlastní (respektive zpracovávanou) firmu.
- » **Bankovní účet** z tohoto účtu budou peněžní prostředky odesílány na účty obchodních partnerů. V případě, že příslušná adresa má zadáno více účtů, lze konkrétní účet vybrat ze seznamu.
- » **Popis** krátce charakterizuje pořizovaný převodní příkaz. Údaj je podporován číselníkem textů.
- » **Měna**  pro pořízení převodního příkazu k zahraničním závazkům. V případě tuzemských dokladů je standardně nastavena na Kč.
- » **Celkem** souhrnná částka za všechny položky převodního příkazu, která bude odeslána z příslušného bankovního účtu. Její výši je třeba kontrolovat na reálný stav peněžních prostředků na účtu.

Neukončené převodní příkazy lze bez omezení editovat, tzn. upravovat již hotové záznamy nebo je i mazat. Ukončené převodní příkazy lze v případě potřeby otevřít a editovat dodatečně, případně lze převodní příkaz zkopírovat a modifikovat položky nového příkazu dle potřeby.

# Pracovní postupy

### Manuální pořízení převodního příkazu

Při plnění převodního příkazu postupujeme takto:

- 1. Založíme **nový záznam** (klávesovou zkratkou **Ctrl+N**).
- 2. Vyplníme Datum **vystavení** a datum **splatnosti**.
- 3. Do údaje **Firma** zadáme firmu příkazce. Pokud má přiřazen účet, naplní se údaj automaticky.
- 4. Do údaje **Popis** doplníme stručný popis aktuálního převodního příkazu (můžeme jej ponechat prázdný).
- 5. Doplníme **Měnu** bankovního účtu, pro který převodní příkaz vystavujeme.
- 6. Záznam **uložíme** (**Ctrl+Enter**).
- 7. Pomocí tlačítka **Nová položka** vložíme první položku. Doplníme **variabilní symbol**. Pokud program nalezne v Závazcích a pohledávkách doklad s totožným symbolem, převezme jej a naplní zbývající údaje.
- 8. Stiskem tlačítka **Uložit** nebo klávesovou zkratkou **Ctrl+Enter** položku uložíme.

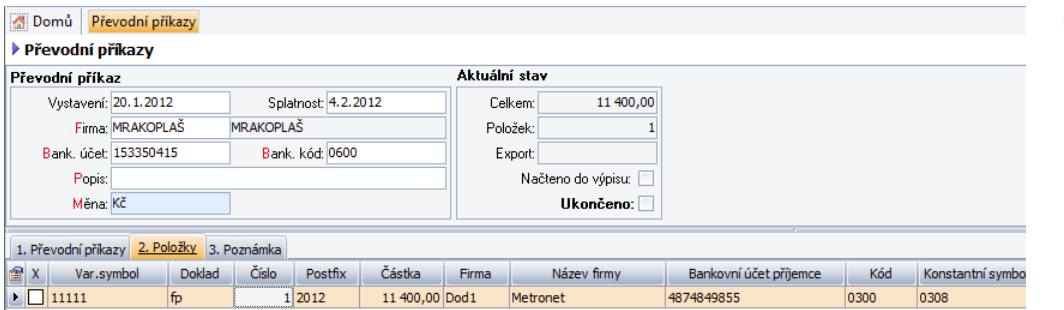

- 9. Vložení položek opakujeme dle reálné potřeby.
- 10. Dokončený převodní příkaz vytiskneme klávesovou zkratkou **Ctrl+P**, nebo pomocí operace **Export** (**Ctrl+3**) vytvoříme datový soubor ve formátu požadovaném konkrétní bankou.
- 11. Odeslaný převodní příkaz označíme jako **Ukončený** zaškrtnutím v hlavičce formuláři převodního příkazu.

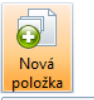

#### · Nová položka

### **Vložení položky**

Klávesovou zkratkou **Alt+2** nebo kliknutím myši se přepneme na záložku **2. Položky**. Zde klávesou **Ins** (Insert) založíme novou položku.

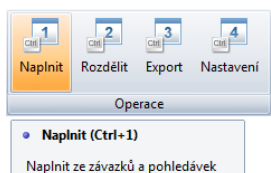

### Vytvoření převodního příkazu naplněním ze ZaP

Při hromadném plnění převodního příkazu postupujeme takto:

- 1. Pořízení nového převodního příkazu zahájíme stejnými kroky jako v předchozím případě (viz body 1 až 5).
- 2. Klikneme na operaci **Naplnit** (případně použijeme klávesovou zkratku **Ctrl+1**) a v otevřeném formuláři operace vybereme doklady k převzetí z agendy Závazků a pohledávek do Převodního příkazu. Volby pro převzetí umožňují převzít **aktuální** doklad, **vybrané** (zaškrtnuté) nebo **všechny** dostupné doklady. Podle zaškrtávání se nám v hlavičce operace mění údaj **Proplatit částku**.

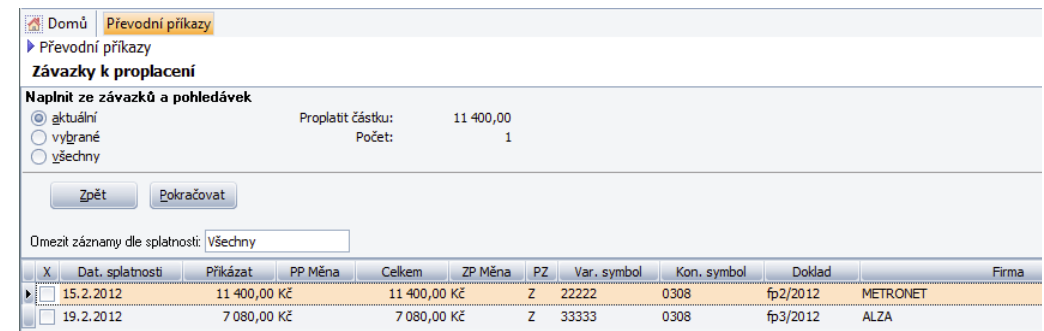

#### Rychlá nápověda Převodní příkazy

Ve voľbě převodní příkazy můžete provádět úhrady s vazbou na závazky nebo vystavovat převodní příkazy samostatně na jakékoliv částky. Lze však zadat i jiného plátce než vlastní firmu nebo vybrat jiný účet plátce. Když nevyniníte datum splatnosti vytiskoe se na příkazu.

#### datum splatnosti "ihned". Pracovní postupy

- 1. Jak vystavit převodní příkaz.
- 2. Elektronické bankovnictví export převodního příkazu.
- 3. Rozdělení převodního příkazu (příklady použití). 4. Převodní příkazy a vazba na Závazky a pohledávky.

#### Ostatní

- · F1 nápověda k agendě
- · Obsah nápovědy
- · Popis pracovní plochy · Základní dovednosti
- · Klávesové zkratky
- 3. Kliknutím na tlačítko **Pokračovat** vybrané doklady převezmeme.
- 4. V případě potřeby můžeme další položky přidat manuálně a oba postupy tak kombinovat.
- 5. Dokončený převodní příkaz vytiskneme klávesovou zkratkou **Ctrl+P**, nebo pomocí operace **Export** (**Ctrl+3**) vytvoříme datový soubor ve formátu požadovaném konkrétní bankou.
- 6. Odeslaný převodní příkaz označíme jako **Ukončený** zaškrtnutím v hlavičce formuláři převodního příkazu.

Zde uvedené návody jsou jen základní informací o možnostech programu. Další postupy práce s programem jsou k dispozici přímo v programu DUEL v pravém panelu pod nadpisem Pracovní postupy.

### Začínáme s programem 133 DUEL – Daňová evidence

# Bankovní výpisy

# Účel

Agenda je určená ke zpracování bankovních výpisů a jejich zaúčtování (přenosu) do Peněžního deníku. Bankovní výpisy lze pořizovat manuálně nebo načíst ze souborů elektronické komunikace pomocí tzv. homebankingu. Do Bankovních výpisů zadáváme úhrady dokladů pořízených v agendě Závazků a pohledávek, ale také pohyby peněz (např. převod peněžních prostředků z pokladny do banky, poplatky, úroky apod.), které vazbu na ZaP nemají.

# Popis

### Záložky

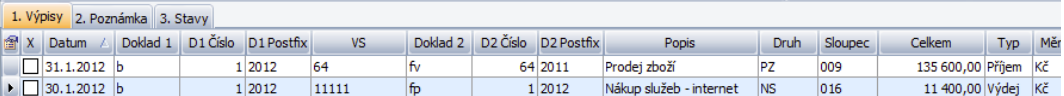

V otevřené agendě Bankovní výpisy vidíme formulář aktuálního dokladu a tři záložky:

- » Záložka **1. Výpisy** obsahuje seznam pořízených (načtených) bankovních výpisů
- » Záložka **2. Poznámka** je připravena pro doplnění libovolného průvodního textu k pořízené položce. Plnění poznámky není povinné.
- » Záložka **3. Stavy** ukazuje průběžný stav použité dokladové řady (počáteční stavy, obraty a zůstatek).

### Formulář

Ve formuláři rozděleném na sekce Doklad, Účtování a Členění najdeme následující údaje:

- » **Datum** okamžik pohybu na bankovním účtu,
- » **Doklad1** dokladová řada banky (pořadové číslo je nabízeno z číselníku a mělo by souhlasit s pořadovým číslem výpisu),
- » **Variabilní symbol** zadáváme jej při úhradě existujícího Závazku nebo Pohledávky opíšeme jej ze skutečného výpisu. Po vyplnění VS program doplní automaticky všechny známé údaje podle dokladu s příslušným variabilním v agendě Závazků a pohledávek.

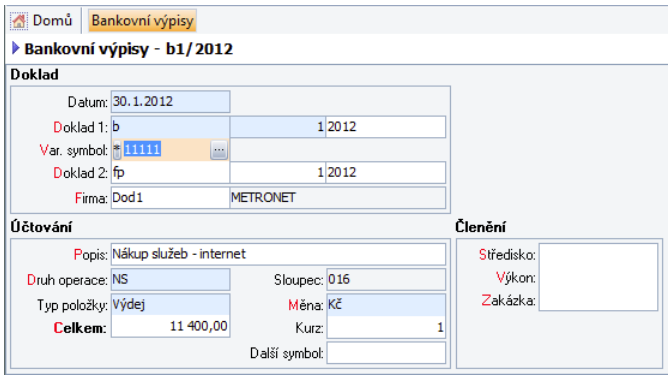

### » **Popis** – položky bankovního výpisu včetně použitého druhu operace (s tímto druhem bude doklad přenesen do peněžního deníku).

**Druh operace** – je údaj jednoznačně určující vliv pořizovaného dokladu na základ daně a jeho umístění do příslušného sloupce Peněžního deníku. Položky bankovního výpisu, které mají vazbu do Závazků a pohledávek (jsou úhradami dokladů ze ZaP), přebírají druh z původního dokladu v Závazcích a pohledávkách. Pro ostatní případy zadáme druh operace ručně. Druhy operací jsou připraveny v číselníku.

**Upozornění** Zadání druhu je povinné!

- » **Typ položky**  specifikuje, zda se jedná o příjem nebo výdej peněžních prostředků. V závislosti na použitém druhu operace se plní automaticky.
- » **Celkem** celková částka v měně úhrady. Její zadání slouží zejména u plateb v cizích měnách k přepočtu úhrady na Kč.
- » **Měna** je určena použitým dokladem úhrady a v případě tuzemských dokladů je nastavena na Kč.
- » **Kurz** použité cizí měny. Při korunových operacích je vždy 1 a je plněn automaticky.

Bankovní výpisy lze bez omezení editovat, tzn. upravovat již hotové záznamy nebo je i mazat. Při zaúčtování úhrad do Peněžního deníku jsou zde pořízené doklady přeneseny a další úpravy lze provádět jen v Peněžním deníku.

### **Nezaúčtované výpisy**

Je-li v Bankovních výpisech připravena úhrada konkrétního dokladu z agendy Závazků a pohledávek, je příslušný doklad ve zmíněné agendě označen jako částečně nebo zcela uhrazený (v závislosti na výši připravené úhrady) a to ještě před přenosem do Peněžního deníku.

Tím je zabráněno nechtěným duplicitním úhradám téhož dokladu nebo opakovaného zahrnutí dokladu do vystavovaného převodního příkazu.

**Upozornění** Aby zde pořízené doklady skutečně ovlivnily sloupce Peněžního deníku a tedy i základ daně, je třeba je přenést do Peněžního deníku spuštěním operace **Zaúčtovat do PD** kliknutím na ikonu v pásu karet nebo pomocí klávesové zkratky **Ctrl+1**.

### Vazby

Agenda je provázána s číselníky Doklady a Měny pro přebírání dokladové řady a použité měny. Další vazba směřuje do agendy Závazků a pohledávek, ze které čerpá informace o neuhrazených Závazcích a pohledávkách. Naopak agenda Závazků a pohledávek čerpá informace o uhrazenosti jednotlivých dokladů kromě ostatních zdrojů také z Bankovních výpisů.

# Pracovní postupy

### Manuální pořízení položky bankovního výpisu

Při plnění bankovního výpisu postupujeme takto:

- 1. Založíme **nový záznam** (klávesovou zkratkou **Ctrl+N**).
- 2. Vyplníme **Datum** pohybu na bankovním účtu (neobsahuje-li agenda při otevření žádný záznam, stojí kurzor na prvním údaji ve formuláři a program je připraven k pořizování nového dokladu).
- 3. Doplníme **dokladovou řadu** příslušné banky (číslo a postfix program doplní automaticky) a případně upravíme číslo dokladu podle čísla bankovního výpisu.
- 4. Zadáme **Variabilní symbol**. Pokud se jedná například o poplatek bance za vedení účtu, ponecháme variabilní symbol prázdný.
- 5. Jestliže zadaný variabilní symbol program nenajde, resp. hlásí, že úhradu nelze spárovat s existujícím dokladem Závazků a pohledávek, můžeme kliknutím na tlačítko s třemi tečkami v údaji Var.symbol seznam dosud nezaplacených závazků a pohledávek otevřít a vybereme správný doklad ručně.

Var. symbol: \* 1111

### Odskok do agendy Závazků a Pohledávek

6. Při spárování výpisu s dokladem v agendě Závazků a pohledávek (je zadán variabilní symbol nalezený v dokladech v Závazcích a pohledávkách) program **automaticky doplní zbývající údaje ve výpisu**.

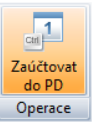

#### · Zaúčtovat do PD (Ctrl+1)

Zaúčtovat do peněžního deníku

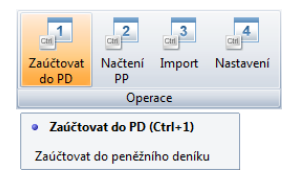

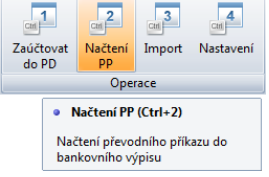

 Pokud naplnění zbývajících údajů neproběhne (např. neznáme doklad, ke kterému bychom platbu přiřadili), doplníme ručně i následující údaje:

- 7. Do údaje **Popis** doplníme stručný popis prováděné operace (pokud existuje, převezmeme jej z číselníku).
- 8. V závislosti na popisu bude automaticky doplněn **Druh operace**. Pokud se tak nestane, doplníme jej ručně.
- 9. Zadáme uhrazenou částku **Celkem**.
- 10. **Měnu** doplní program podle nastavení dokladové řady bankovního výpisu.
- 11. Pokud používáme členění firmy, doplníme údaje pro členění (Středisko, Výkon, Zakázka).
- 12. Záznam uložíme tlačítkem **Uložit** nebo klávesovou zkratkou **Ctrl+Enter**.
- 13. Po pořízení všech položek výpis zkontrolujeme porovnáme stav na záložce **Vazby** se skutečným výpisem.
- 14. Na závěr výpis zaúčtujeme do Peněžního deníku operací **Zaúčtovat do PD**. Tu nalezneme na pásu karet nebo použijeme klávesovou zkratku **Ctrl+1**.

### Načtení převodního příkazu

Operace **Načtení převodního příkazu** vychází z předpokladu, že se v bankovním výpisu objevují platby dokladů, které byly předtím přikázány k úhradě. Při načtení převodního příkazu do bankovního výpisu postupujeme takto:

1. Otevřeme agendu Bankovní výpisy a spustíme operaci **Načtení PP** kliknutím na ikonu v pásu karet nebo pomocí klávesové zkratky **Ctrl+2**.

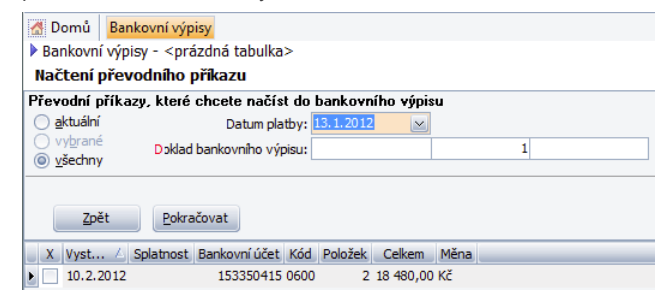

2. Ze seznamu dosud nenačtených výpisů vybereme výpis (případně výpisy) a tlačítkem **Pokračovat** zkopírujeme jejich položky do Bankovních výpisů. Načtené převodní příkazy program označí a již je k načtení nebude nabízet.

- 3. U všech dokladů načtených tímto způsobem program **automaticky doplní** potřebné údaje. Pokud naplnění zbývajících údajů neproběhne, vyhledáme doklad **v Závazcích a pohledávkách ručně**. Pokud neexistuje závazek nebo pohledávka, která by se k platbě dala přiřadit, doplníme všechny potřebné dosud **nenaplněné údaje ručně**.
- 4. V případě, že na jednom výpise proběhly transakce z více převodních příkazů, můžeme celý postup opakovat. Položky, které převodními příkazy neproběhly (např. úroky nebo poplatky), doplníme ručně.
- 5. Stejně jako v předchozím případě bankovní výpis zkontrolujeme a **přeneseme do Peněžního deníku**.

### Import bankovního výpisu

Import bankovních výpisů v elektronické podobě je jedna z pokročilejších funkcí programu DUEL. Před využitím této funkce je třeba nastavit následující:

- » V číselníku **Homebanking** u příslušného formátu zadáme potřebné parametry (Zdrojový adresář výpisů, a pokud chceme rovněž odesílat převodní příkazy, i Adresář platebních příkazů).
- » V Parametrech firmy na záložce **Bankovní spojení** nastavíme svému účtu variantu bankovní komunikace v údaji Homebanking (předpokládem je, že máme službu elektronické komunikace u svého peněžního ústavu aktivní).

Dále postupujeme takto:

- 1. Spustíme operaci **Import** kliknutím na ikonu v pásu karet nebo pomocí klávesové zkratky **Ctrl+3**.
- 2. V průvodci zvolíme svůj bankovní **účet s přiřazeným formátem** komunikace a klikneme na tlačítko **Další**.
- 3. Nalistujeme **soubor** bankovního výpisu, který jsme si programem pro komunikaci s bankou uložili na pevný disk (do adresáře zadaného v parametrech Homebankingu) a stiskneme tlačítko **Dokončit**.
- 4. Program pomocí variabilního symbolu **propáruje položky výpisu** s doklady v agendě Závazků a pohledávek a u propárovaných dokladů doplní známé údaje. U zbývajících položek výpisu dohledáme související doklad nebo doplníme potřebné údaje ručně.
- 5. Na závěr provedeme standardní **kontrolu** stavu a **přenos do Peněžního deníku** pomocí **Ctrl+1**.

Zde uvedené návody jsou jen základní informací o možnostech programu. Další postupy práce s programem jsou k dispozici přímo v programu DUEL v pravém panelu pod nadpisem Pracovní postupy.

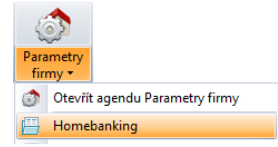

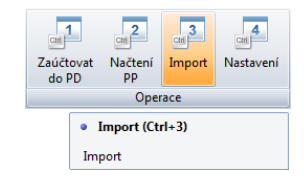

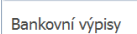

Rychlá nápověda

Modul Bankovní výpisy slouží k pohodlnému zpracování a následnému zaúčtování výpisů z účtů do účetního deníku. Umožňuje zadat platby dokladů z evidence závazků a pohledávek i všechny další pohyby peněz (jiné platby a převody, úroky, poplatky,...). Devizové bankovní účty<br>Ize sledovat v příslušných cizích měnách.

#### Pracovní postupy

- Elektronické bankovnictví import výpisu.
- 2. Ruční pořízení položek bankovního výpisu. 3. Jak zjistit aktuální stav dokladové řady.
- 4. Jak zaúčtovat bankovní výpisy.
- 5. Jak převzít položky z PP do bankovního výpisu

# Pomocná evidence DPH

# Účel

Agenda Pomocná evidence DPH slouží jako další zdroj podkladů pro daňové přiznání mimo Peněžní deník a Závazky a pohledávky. Důvodem pro pořízení záznamu do této agendy může být skutečnost, že prováděný záznam z nějakého důvodu nemá být součástí daňové evidence, nemá vliv na základ daně z příjmů nebo se jedná o vypořádání speciálních případů zdanitelných plnění, jako jsou například změna režimu nebo roční vyúčtování DPH podle §20 a 25. Zde pořízené záznamy ovlivní Přiznání k DPH a samozřejmě také záznamní povinnosti Záznamy do této agendy zadáváme jen ve výjimečných a oprávněných případech.

# Popis

### Formulář

Formulář agendy obsahuje **Doklad1** sloužící k identifikaci pořízeného záznamu. Zde obvykle použijeme dokladovou řadu "**u**" – interní nebo obecný doklad. Údaj **Doklad2** ponecháváme prázdný, pokud se nechceme odkázat na doklad v Peněžním deníku nebo v Závazcích a pohledávkách. Stejným způsobem postupujeme u **variabilního** a dalšího symbolu. Do údaje **Popis** poznamenáme informaci o pořizovaném dokladu. V případě potřeby doplníme **Firmu**. Do tabulky DPH doplňujeme Datum DPH, ke kterému má být zde pořízený záznam uplatněn, Skupinu DPH, která určí povahu zadávaného plnění a samozřejmě částky (základ daně a daň) v jednotlivých sazbách.

### Záložky

- » Záložka **1.Evidence DPH** obsahuje seznam zde pořízených dokladů,
- » Záložka **2. RPDP** informace o položkách, které jsou zahrnuty do režimu přenesení daňové povinnosti,
- » Záložka **3. Poznámka** může obsahovat podrobnější popis pořízeného dokladu a zdůvodnění, proč byl pořízen do Pomocné evidence,
- » Záložka **4. Dokumenty** může obsahovat odkazy na související dokumenty,
- » Záložka **5. Média** může obsahovat např. oskenované doklady nebo namluvený komentář apod.

### Vazby

Agenda je provázána s číselníky Dokladů, Textů popisů, Firem, Skupin DPH apod.

# Zpracování DPH

# Účel

Agenda **Zpracování DPH** slouží ke zpracování daňových dokladů a následnému sestavení daňového přiznání za stanovené zdaňovací období. V rámci prováděných operací je vypočtena daňová povinnost nebo nadměrný odpočet poplatníka daně.

Vyhovující záznamy program přebírá ze Závazků a pohledávek, následně převezme záznamy z Peněžního deníku (pokud neexistují totožné doklady v Závazcích a pohledávkách) a nezávisle na těchto dvou agendách použije také doklady z Pomocné evidence DPH.

Do agendy vstupují primárně záznamy s naplněným Datem DPH a vyplněnou Skupinou DPH, které musí být v hranicích zadaného období. Kromě samotného výpočtu agenda umožňuje tisk Daňových přiznání, Záznamní povinnosti, Souhrnného hlášení a mnoha dalších sestav.

Vypočítanou daňovou povinnost (nadměrný odpočet) je možné pomocí operace Přenos do ZaP přenést do Závazků a pohledávek. Operaci spustíme kliknutím na příslušnou ikonu v pásu karet.

# Popis

### Formulář

Agenda Zpracování DPH obsahuje úvodní formulář, v němž zadáváme počáteční a konečné datum **Zdaňovacího období** pro zpracování DPH a rovněž vybíráme **Typ daňového přiznání** (řádné, opravné nebo dodatečné). Tlačítko **Přepočet** umístěné v tomto formuláři spustí operaci výpočtu daňové povinnosti.

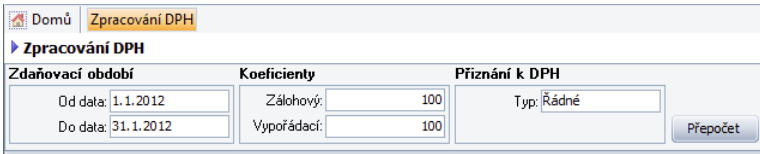

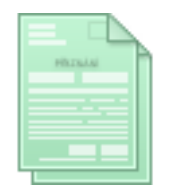

### Záložky

» Výsledek se po dokončení objeví na první záložce **1. Výpočet DPH** v údajích sloužících k rychlé orientaci.

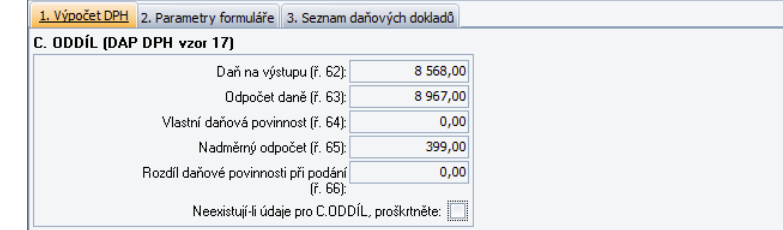

» Záložka **2. Parametry formuláře** je určena k naplnění úvodní strany formuláře daňového přiznání. Většinu údajů zadáme pouze při prvním výpočtu DPH, následně budeme již jen upravovat rozdíly, jako jsou např. typ přiznání, zdaňovací období, podpisy a datum sestavení.

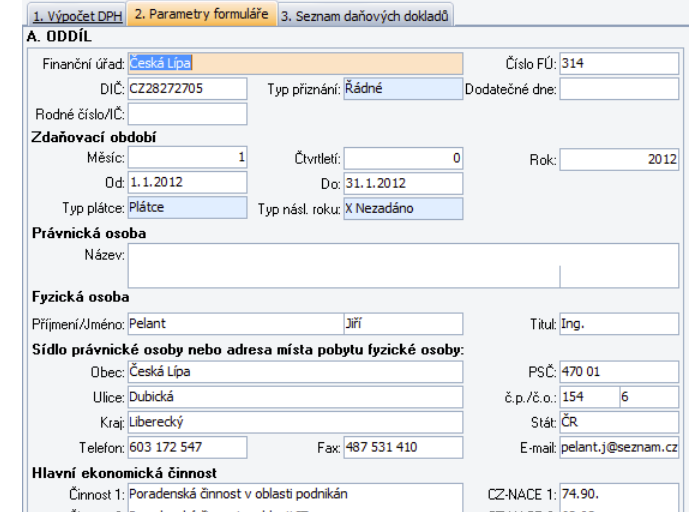

### **Pracovní postupy**

Další postupy práce s programem v agendě **Zpracování DPH** jsou k dispozici přímo v programu DUEL v pravém panelu pod nadpisem Pracovní postupy.

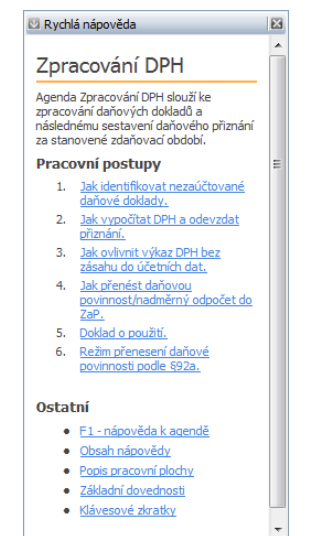

» Záložka **3. Seznam daňových dokladů** obsahuje úplný seznam všech dokladů z výše zmíněných agend (Závazky a pohledávky, Peněžní deník a Pomocná evidence DPH), které spadají do zadaného zdaňovacího období. V záhlaví záložky lze pomocí filtru omezit zobrazení dokladů vstupujících pouze z jedné agendy, což významně pomáhá při dohledávání nejasností.

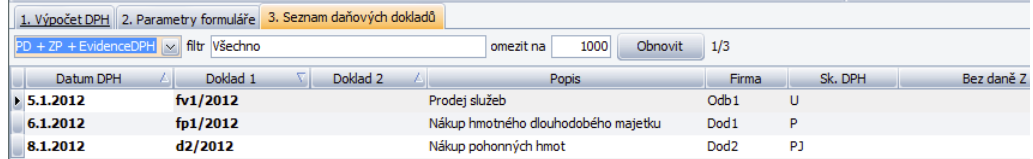

### Vazby

Agenda je provázána se Závazky a pohledávkami, s Peněžním deníkem a s Pomocnou evidencí DPH.

## Pracovní postupy

### Tisk daňového přiznání jako sestavy

- 1. Po provedeném výpočtu DPH (jsou naplněné údaje na záložce 1.) klikneme na ikonu **Sestavy** v pásu karet nebo použijeme klávesovou zkratku **Ctrl+P**.
- 2. Ve správci sestav rozklikneme položku **Přiznání k DPH** a vybereme si přiznání podle potřeby (můžeme tisknout kompletní Přiznání nebo zjednodušené Podklady pro přiznání).

### Export daňového přiznání v XML nebo PDF

- 1. Chceme-li zpracované daňové přiznání odeslat elektronickou cestou, spustíme kliknutím na příslušnou ikonu, kterou nalezneme v pásu karet, v operaci **XML**.
- 2. Program nám nabídne různé verze daňového přiznání. Po odklepnutí vybrané varianty určíme, pod jakým názvem a do jaké složky má být soubor uložen.

 Daňové přiznání můžeme exportovat i do souboru PDF. Pro tuto akci použijeme operaci **PDF**. Postup je až na pochopitelné odlišnosti totožný s exportem do XML.

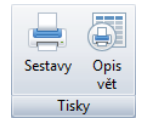

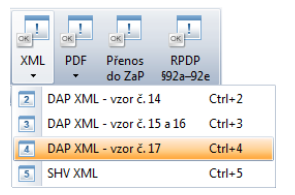

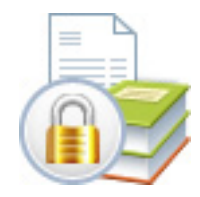

# Datová uzávěrka

# Účel

**Datová uzávěrka** je operace, která k zadanému datu uzamkne data a zabrání tak nežádoucím změnám. Provádění datové uzávěrky není povinné, proto uživatelé – účetní, kteří na datech pracují sami a jsou si jisti, že do dat nezasáhne nikdo nepovolaný, tuto akci provádět nemusí. Naopak pro daňové kanceláře můžeme toto opatření jen doporučit.

Uzavřená data jsou odsunuta do archivů a pro jejich zobrazení je třeba použít volbu s názvem agendy doplněným o text **+Archivy**.Přesun uzavřených dat žádným způsobem neomezí tisky sestav.Sestavy vždy pracují s celým obdobím.

Datovou uzávěrku lze v případě potřeby kdykoli vrátit zpět do výchozího bodu nebo alespoň před datum, v němž leží doklad, který se rozhodneme opravit. Po opravě vybraných dokladů je možné data opět uzavřít.

# Popis **Operace**

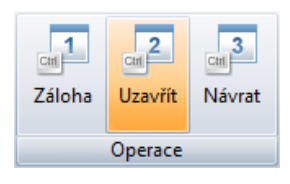

Po otevření agendy máme k dispozici pouze tři tlačítka: Záloha, Uzavřít a Návrat.

- » **1. Záloha** stiskem spustíme zálohování dat. Zálohování je proces, který zajistí uložení kopie dat do souboru mimo program DUEL a jeho účelem je ochrana dat před ztrátou (například při nečekané havárii počítače). Uložíme-li zálohu mimo počítač (např. na USB flash disk), pojistíme se i proti havárii pevného disku.
- » **2. Uzavřít** tímto tlačítkem spustíme proceduru uzavření dat. Data budou v agendách i nadále dostupná k prohlížení a tiskům, nebude však možné je měnit.
- » **3. Návrat** toto tlačítko použijeme v případě, že se rozhodneme otevřít uzavřená data k úpravám. Jak již bylo výše řečeno, postačí vrátit datovou uzávěrku jen do data před doklad, který chceme opravit. Tento způsob minimalizuje možnost nechtěného zásahu do starších (zkontrolovaných) záznamů.

### Vazby

Agenda je vázána na Peněžní deník a Závazky a pohledávky. Datová uzávěrka v těchto agendách provede přesun uzavřených dat do archivů. Po datové uzávěrce budou uzavřené záznamy k dispozici v agendách Peněžní deník + Archivy a Závazky a pohledávky + Archivy.

# Uzávěrkové operace

# Účel

Agenda Uzávěrkové operace slouží k doplnění částek ovlivňujících základ daně v kladném i záporném smyslu. Typickými představiteli uzávěrkových operací jsou částky daňových odpisů, hodnota darů snižující základ daně, úroky z hypotéčních úvěrů apod.

# Popis

### Formulář

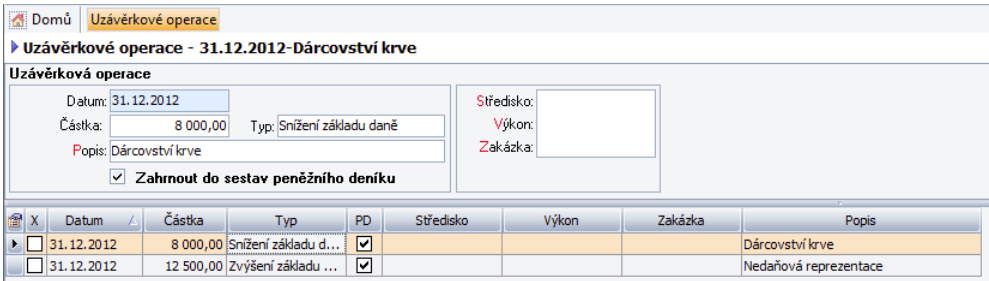

V agendě Uzávěrkových operací nalezneme formulář obsahující následující údaje:

- » **Datum** zadané datum určuje, ve kterém období bude zde zadaná uzávěrková operace uplatněna. V obvyklých případech je důležitý pouze rok zadaného data, přesto doporučujeme zadávat poslední den zdaňovacího období např. 31.12.2012.
- » **Částka** ovlivňující základ daně. Například daňové odpisy lze zadat kumulovanou částkou za veškerý dlouhodobý majetek nebo částkami za jednotlivé položky majetku.
- » **Popis** umožní specifikovat uživateli, o jakou částku se jedná, o její původ a důvod zařazení do uzávěrkových operací.

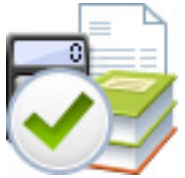

- » **Typ** určuje směr, kterým bude zadaná částka ovlivňovat základ daně. Jsou k dispozici jen dvě možnosti:
	- » Snížení základu daně
	- Zvýšení základu daně.
- » **Zahrnout do sestav Peněžního deníku** zaškrtnutím tohoto boxu zajistíme připojení uzávěrkových operací k sestavám peněžního deníku. V opačném případě budou součty uzávěrkových příjmů i výdajů uvedeny v rekapitulaci sloupců peněžního deníku v příslušných kolonkách, ale bez detailního výpisu zúčastněných položek.
- » Další údaje Středisko, Výkon a Zakázka umožňují členění uzávěrkových operací.

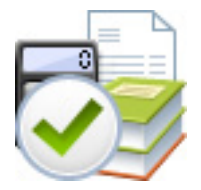

# Roční závěrka

# Účel

Roční závěrka je operace, která má za úkol zajistit uzavření dat agend Peněžní deník, Závazky a pohledávky a Uzávěrkové operace k poslednímu dnu zdaňovacího období. V průběhu procesu závěrky program rozdělí data na data aktuální a uzavíraná. Uzavíraná data přesune do archivů, v Peněžním deníku vytvoří počáteční stavy peněžních sloupců a vytvoří tak předpoklady pro bezchybné navázání evidence dokladů v následujícím roce.

Archivace má za cíl také znemožnění nežádoucích změn v datech, na jejichž podkladě bude nebo byl vytvořen základ daně z příjmů. Na rozdíl od datové závěrky je provedení Roční uzávěrky povinné, i když to neznamená, že ji musíme provést okamžitě po skončení kalendářního roku.

Roční závěrku lze v případě potřeby kdykoli vrátit zpět do výchozího bodu (tzn.na začátek zdaňovacího období). Po opravě vybraných dokladů je možné data opět uzavřít.

# Popis

### **Operace**

Po otevření agendy máme k dispozici pouze tři tlačítka: Záloha, Uzavřít a Návrat.

» **1. Záloha** – stiskem tlačítka spustíme zálohování dat firmy. Uložíme-li záloh mimo počítač (např. na USB flash disk), pojistíme se i proti havárii pevného disku.

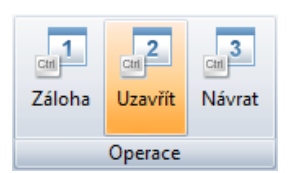

- » **2. Uzavřít** tímto tlačítkem spustíme Roční uzávěrku dat.
- » **3. Návrat** toto tlačítko použijeme v případě, že se rozhodneme otevřít uzavřená data k úpravám. Automaticky vygenerované počáteční stavy program při návratu Roční závěrky odstraní. Jak již bylo výše řečeno, roční závěrku lze vrátit jen do prvního dne zdaňovacího období.

V průběhu závěrky budou provedeny tyto operace:

- » Data v Peněžním deníku, která spadají do uzavíraného období, přesunuta do agendy Peněžní deník + Archivy.
- » V novém aktuálním období budou vytvořeny záznamy počátečních stavů (PMO) dokladových řad spojených se sloupci typu "Banka", "Hotovost" a "Ceniny". Tyto počáteční stavy budou mít datum odpovídající prvnímu dnu nového zdaňovacího období a číslo dokladu bude nastaveno na "0".
- » Neukončené průběžné položky budou uzavřeny rovněž a jejich zůstatek bude přenesen do dalšího zdaňovacího období formou počátečního stavu na dokladové řadě, která bude nastavená v parametrech firmy v sekci Uzávěrky.
- » V evidenci ZaP po roční uzávěrce zůstanou automaticky všechny doklady, které nejsou kompletně uhrazeny. Dále zde zůstanou doklady, které sice zdánlivě vypořádány jsou, ale jejich úhrady zůstávají v aktuálním období. Uzavřené záznamy nalezneme v agendě Závazky a pohledávky + Archivy.
- » Podle data program uzavře i záznamy pořízené v agendě Uzávěrkové operace a uzavřené záznamy rovněž přesune do archivu (Uzávěrkové operace + Archivy).

S neuzavřenými záznamy můžeme i nadále pracovat běžným způsobem (upravovat je, mazat či přenášet mezi agendami). Uzavřené záznamy budou nadále dostupné pouze k prohlížení a tiskům, nebude však možné je měnit.

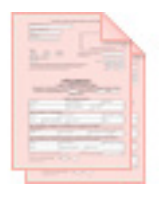

# Daň z příjmů fyzických osob

# Účel

Agenda DPFO slouží k zpracování daňového Přiznání k dani z příjmů fyzických osob.

# Popis

### Formulář

Agenda DPFO obsahuje v tabulce v dolní části okna seznam poplatníků daně (zde lze zpracovávat daňové přiznání pro libovolný počet poplatníků). Nad seznamem poplatníků je umístěn "nekonečný" formulář obsahující jednotlivé stránky daňového přiznání a příloh v takovém pořadí, aby program mohl využívat a přenášet výpočty a hodnoty mezi po sobě jdoucími stránkami.

### Záložky

- » Záložka **1. DPFO** obsahuje seznam zde pořízených přiznání,
- » Záložka **2. Dokumenty** může obsahovat odkazy na související dokumenty,
- » Záložka **3. Média** může obsahovat např. oskenované doklady nebo namluvený komentář apod.

# Pracovní postupy

### Zpracování DPFO

Formulář daňového přiznání je připraven ve formě chytré tabulky, která po ručním zadání výchozích hodnot (údajů o poplatníkovi na titulní stranu, příjmů a výdajů ovlivňujících základ daně) umožní výpočet dalších řádků přiznání.

Naplněný formulář slouží jako datový podklad pro tiskové výstupy (podklady pro přiznání, Daňové přiznání atd.), které vytiskneme standardním způsobem, tj. kliknutím na tlačítko **Sestavy** nebo klávesovou zkratkou **Ctrl+P**.

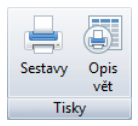

# Další napojené moduly

Modul Daňová evidence spolupracuje i s dalšími moduly programu DUEL. Jsou to Kancelář, Majetek, Sklady a Mzdy.

- » **Kancelář** napojena je agenda Fakturace, z níž lze vystavené faktury přenášet do agendy Závazky a pohledávky a pochopitelně Adresář firem.
- » **Majetek** prostřednictvím uzávěrky majetku je napojena agenda Dlouhodobého majetku. Vypočtené daňové odpisy lze přenést do Uzávěrkových operací.
- » **Sklady a Maloobchodní prodej** napojeny agendy Příjemky, Fakturace, Seznam pokladen a Účtenky. Ze zmíněných agend lze přenášet vytvořené doklady do agendy Závazků a pohledávek. Výjimku tvoří Seznam pokladen, z něhož jsou příjmové hotovostní doklady – účtenky přenášeny do Peněžního deníku.
- » **Mzdy** napojena je Uzávěrka mezd, v jejímž průběhu lze přenášet doklady do Závazků a pohledávek.

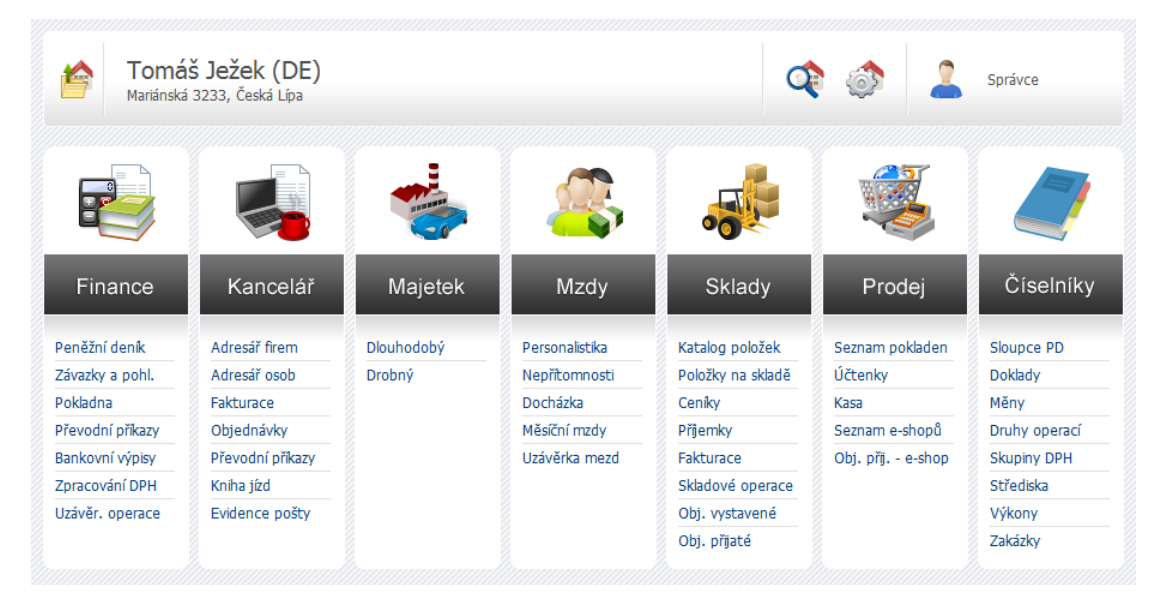

### **Licence modulů**

**Kancelář** je vždy součástí instalace daňové evidence (dodáváme ji v ceně zakoupené licence).

Ostatní moduly lze získat po zakoupení příslušné licence.

Podrobné informace s kalkulačkou licencí naleznete na našich internetových stránkách **www.jezeksw.cz** nebo na obchodním oddělení na telefonním čísle **487 522 449**.

# Převodový můstek z programu Účto 2011

Pro uživatele programu **Tichý & spol. Účto 2011**, kteří se rozhodnou přejít se zpracováním svých firem do daňové evidence programu DUEL, jsme připravili převodní můstek, který umožní převedení většiny dat.

Převodový můstek je FANDovský program, který je třeba spustit na počítači s programem Účto 2011. Po výběru firem k převodu program vytvoří z dat každé převedené firmy datový soubor, který přeneseme na počítač s Daňovou evidencí programu DUEL.

## Založení fimy v programu DUEL

Při založení nové firmy v programu DUEL použijeme volbu **Data z programu Účto**.

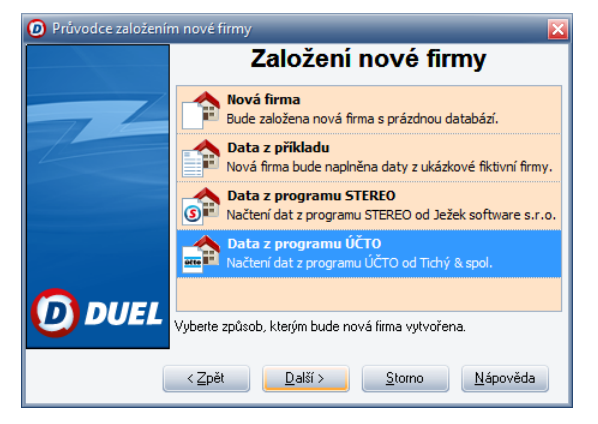

V průběhu založení nové firmy budou exportovaná data použita a přenesena právě do této nově zakládané firmy. Tuto činnost zopakujeme podle počtu přenášených firem.

Bližší informace a podrobný návod jsou společně s převodovým můstkem k dispozici na našich webových stránkách na adrese **www.jezeksw.cz/ke-stazeni**

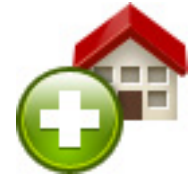

# Kde hledat pomoc při práci s programem

Jako uživateli se vám může stát, že se dostanete do situace, ve které budete potřebovat asistenci či pomoc. Samozřejmě i na tyto případy jsme připraveni a záleží na vás, kterou cestu si k vyjasnění problému zvolíte.

## Nápověda v programu

Program DUEL v sobě samozřejmě obsahuje bohatou nápovědu a také různé úrovně informačních komentářů (k údajů, k agendám, nápovědu apod.):

» **Hlavní nápověda (F1)** – tato nápověda je zpracovaná jako kontextová, což znamená, že v každém místě programu můžeme stisknout klávesu **F1** nebo tlačítko **Nápověda** a získáme kapitolu nápovědy, která je věnována přesně tomu místu, ze kterého jsme ji zavolali.

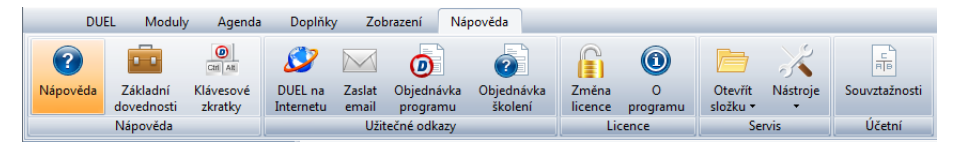

 Interaktivita nápovědy znamená, že jednotlivé kapitoly jsou provázány systémem vzájemných odkazů, pomocí kterých se můžeme sami podle svých potřeb pohybovat po příbuzných tématech a procházet tak snadno podle potřeby další kapitoly.

- » **Popis agendy v Rychlé nápovědě v pravém sloupci** všechny agendy programu DUEL obsahují stručný popis, ve kterém je uvedeno k čemu daná část programu slouží a jaké jsou její vazby na další části.
- » **Pracovní postupy v Rychlé nápovědě v pravém sloupci** agendy jsou doplněny o nejčastější pracovní postupy, kde jsou ve formě očíslovaných kroků uvedeny pokyny k dosažení požadovaného cíle.
- » **Řádková nápověda informace o aktuálním údaji** při procházení formulářem nebo tabulkou je aktuálně zvolený údaj popsán (jak se jmenuje, k čemu slouží nebo jakých by měl nabývat hodnot).
- » **Informační popisek** (tzv.hint) při najetí kurzorem myši nad některé části programu se objeví informační popisek ve formě "cedulky", který obsahuje stručný popis k jakému účelu příslušná část programu slouží.
- » Pomocné **popisy operací a průvodců operacemi** tyto části programu obsahují, kromě popisů polí a tlačítek, také pokyny a informace k práci.

## **Dokumentace**

Dokumentace programu DUEL je rozdělena na:

- **» Úvodní příručku** obsahuje základní informace o instalaci a používání programu DUEL a na několika praktických příkladech přináší přehled vlastností programů při ostré práci. Je určena uživatelům demoverze jako prostředek ke snadnému seznámení se s programem DUEL.
- **» Popis a ovládání** podrobně se věnuje obecným principům ovládání programu DUEL bez ohledu na to, v kterém modulu nebo ve které agendě se právě nacházíte. Obsahuje popis pracovní plochy a používané terminologie, ovládání jednotlivých prvků plochy, popis pořizování a správy dat a následných činností při prohlížení, tisku apod. Závěr je věnován specialitám a systémovým záležitostem.
- **» DUEL Daňová evidence** příručka, kterou právě listujete.

## Internetové zdroje informací

Pro získání dalších informací můžete využít naše internetové stránky **www.jezeksw.cz**. Na této adrese naleznete kompletní informace o programu DUEL, zpravodaje, tipy a triky, návody a postupy, dokumenty a další různé soubory ke stažení (např. nejnovější instalační soubory, nové verze sestav, převodový můstek dat z programu STEREO nebo Účto apod.).

## Bezplatná technická podpora na číslech 487 832 855 • 487 525 043 • 487 525 743

Uživatelům aktuální verze programu DUEL je k dispozici bezplatná Linka technické podpory, na které pracovníci oddělení péče o zákazníky odpovídají na telefonické dotazy, vyřizují korespondenci a e-mailové nebo písemné dotazy. Pokud se nemůžete na Linku technické podpory aktuálně dovolat (je obsazená), využijte jiný z komunikačních kanálů – e-mail s adresou

**duel@jezeksw.cz**, fax na čísle **487 524 910** nebo dopis.

**Doporučení** Pokud se na telefonní číslo Linky technické podpory dovoláte mimo pracovní dobu a ozve se vám záznamník, **nezavěšujte, ale zanechte nám vzkaz** s popisem problému a kontaktem na vás. Ozveme se vám sami zpět jakmile to bude možné.

**Upozornění** Při jakékoli komunikaci s Linkou technické podpory se prosím identifikujte svým **licenčním číslem**, které jste obdrželi společně s ostrou verzí programu DUEL. V zaregistrovaném programu DUEL nalezneme licenční číslo v **záhlaví programu**, na stránkách **Průvodce** nebo v okně **Nápověda / Změna licence / (3) Zadat změnit nebo změnit registrační údaje**.

**Nárok na bezplatnou podporu mají pouze uživatelé aktuální verze programu**.

Mějte opsaná nebo jinak připravená případná chybová hlášení, která se při problému vyskytla. Operátory Linky technické podpory volejte přímo od spuštěného počítače, abyste mohli okamžitě reagovat na jejich dotazy a abyste mohli navrhovaná řešení okamžitě vyzkoušet. Významně tím urychlíte vlastní hovor.

## Vzdálená správa

Při technické podpoře lze využít i tzv. **Vzdálenou správu**, kdy se přímo k vašemu počítači připojí na dálku operátor a všechny potřebné kroky provede bez nutnosti výjezdu k vám. Program pro vzdálenou správu spustíte přímo z programu DUEL volbou **Nápověda / Nástroje / Vzdálená správa**.

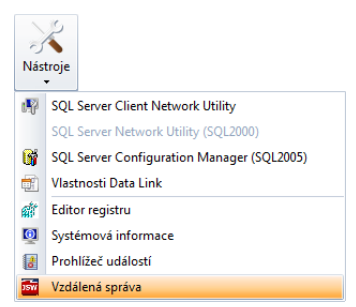

Cena této služby se řídí aktuálně platným ceníkem, který nalezenete na našich stránkách **www.jezeksw.cz** v sekci **Podpora / Ceník služeb**.

## Placená linka technické podpory na čísle 900 30 4321

Uživatelům **neaktuálních** verzí programu DUEL je v souladu s licenčním ujednáním k dispozici Linka technické podpory na placeném kanálu na telefonním čísle **900 30 4321**.

Cena hovoru na tuto linku je 30 Kč za minutu (včetně DPH) a linku provozuje přímo společnost Ježek software s.r.o., Mariánská 3233, 470 01 Česká Lípa.

# Školení

Mezi další zdroje informací lze zařadit systém individuálních a hromadných školení. Po předchozí domluvě lze školení provést přímo u uživatelů. Z nabídky si lze vybrat kurzy, které se věnují obecné problematice účetnictví, kurzy základů ovládání programu DUEL a kurz specialit. Veškeré podrobnosti naleznete na **www.jezeksw.cz** v sekci **Školení**.